# *Kabelverstärker CA-USB*

# *Installationsanweisung für USB Treiber*

In dieser Anleitung ist eine Installation unter Windows 7 beschrieben. Die Installation unter älteren Windows- Versionen ab 2000, sowie unter neueren Windows- Versionen erfolgt entsprechend.

### **Vor der Installation**

# *Unbedingt beachten!*

**Beachten Sie bitte, dass Windows zum Installieren von Treibern zwingend Administratorrechte verlangt! Bitte erkundigen Sie sich bei Ihrem Administrator, wenn Sie über diese nicht verfügen! Melden Sie sich als Administrator an dem PC an.**

**Vor der Installation schließen Sie bitte alle Programme und sichern Sie alle Ihre Daten. Außerdem sollten alle anderen Anwendungen geschlossen sein, insbesondere Virenscanner.**

**Trennen Sie alle** *HAEHNE* **Geräte von ihrem PC.**

**Entfernen Sie evtl. noch vorhandene** *HAEHNE* **USB Sensor Treiber. Systemsteuerung > Programme/Software > Programme deinstallieren Manuelle Deinstallation: Ausführen > cmd.exe (als Administrator) > pnputil.exe (Treiberverwaltung)**

# **Treiber Installation**

Die notwendigen **CA-USB Geräte Treiber** [stehen als Download auf der](https://haehne.de/service/download-geraete-software/) *HAEHNE*-Homepage in Form einer ZIP-Datei zur Verfügung: https://haehne.de/service/download-geraete-software/ Bei der Installation wählen Sie bitte den zu Ihrer Windows Version passenden Ordner und führen die für Ihr verwendetes Betriebssystem notwendige "HaehneVCPInstaller.exe" aus.

Es empfiehlt sich, den Haken bei "Software von HAEHNE GmbH immer vertrauen" zu setzen. Die Treiberinstallation wird nun im Hintergrund abgeschlossen. Vereinzelt kann es vorkommen, dass Sie zu einem Neustart des Rechners aufgefordert werden. Das *HAEHNE* GmbH Treiberpaket ist von einem von Microsoft signierten Treiberpaket abgeleitet worden, wobei lediglich einige Zeichenketten und die Identifikationsmerkmale des CA-USB Sensor Interface angepasst wurden.

# **Überprüfung der Installation**

Die Treiberinstallation wird im Hintergrund abgeschlossen. Es findet keine Benachrichtigung über den Erfolg statt. Schließen Sie den USB Verstärker an den PC an (evtl. müssen Sie noch Meldungen bestätigen, abhängig vom Betriebssystem).

Die korrekte Installation wird im Gerätemanager überprüft:

Öffnen des Gerätemanagers:

- Start über Systemsteuerung: System > Gerätemanager
- Start mit Tastenkombination: Windowstaste + Pause > Gerätemanager
- Manueller Start : Ausführen > devmgmt.msc

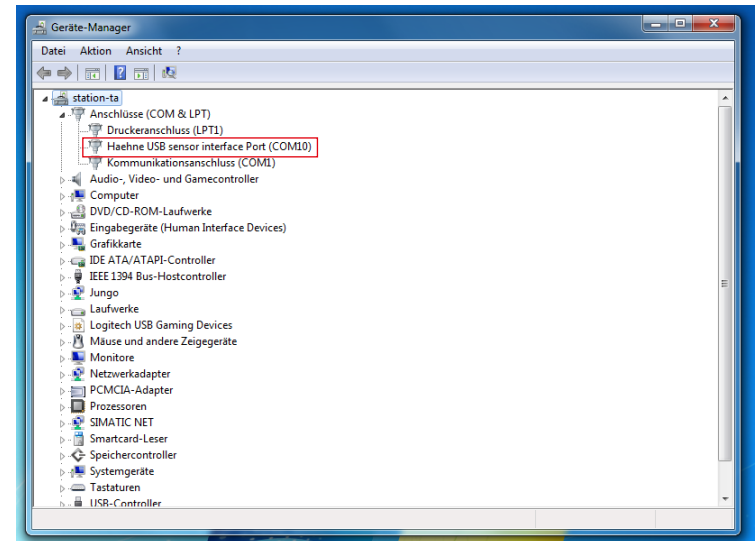

Erscheint der Eintrag "Haehne USB sensor interface Port (COM#)", ist das Treiberpaket korrekt installiert (siehe Abb.).

Unter diesem COM Port kann das Gerät von Ihrer Software angesprochen werden. Wenn Sie mehrere *HAEHNE* USB Geräte anschließen, erscheint für jedes Gerät eine separate Zeile im Gerätemanager.

# **Fehlerbeseitigung**

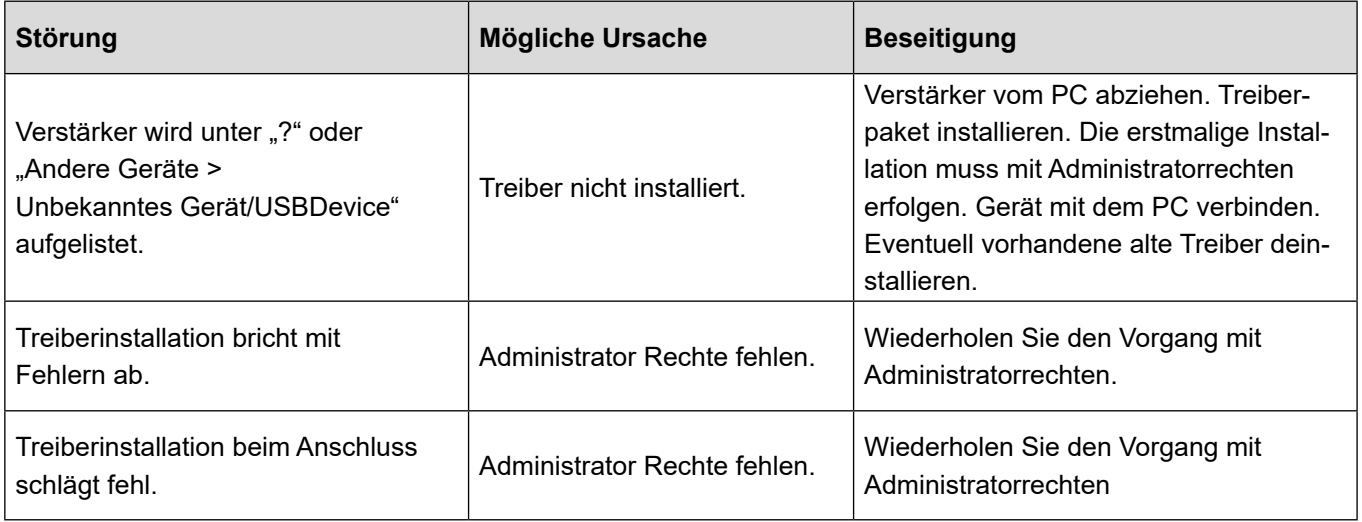

CA-USB IA DE 08\_19

Technische Änderungen vorbehalten

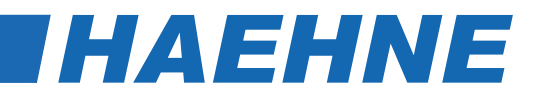

# *Kabelverstärker CA-USB*

*Konfigurations- und Auswertesoftware VS3-H Einstellanleitung*

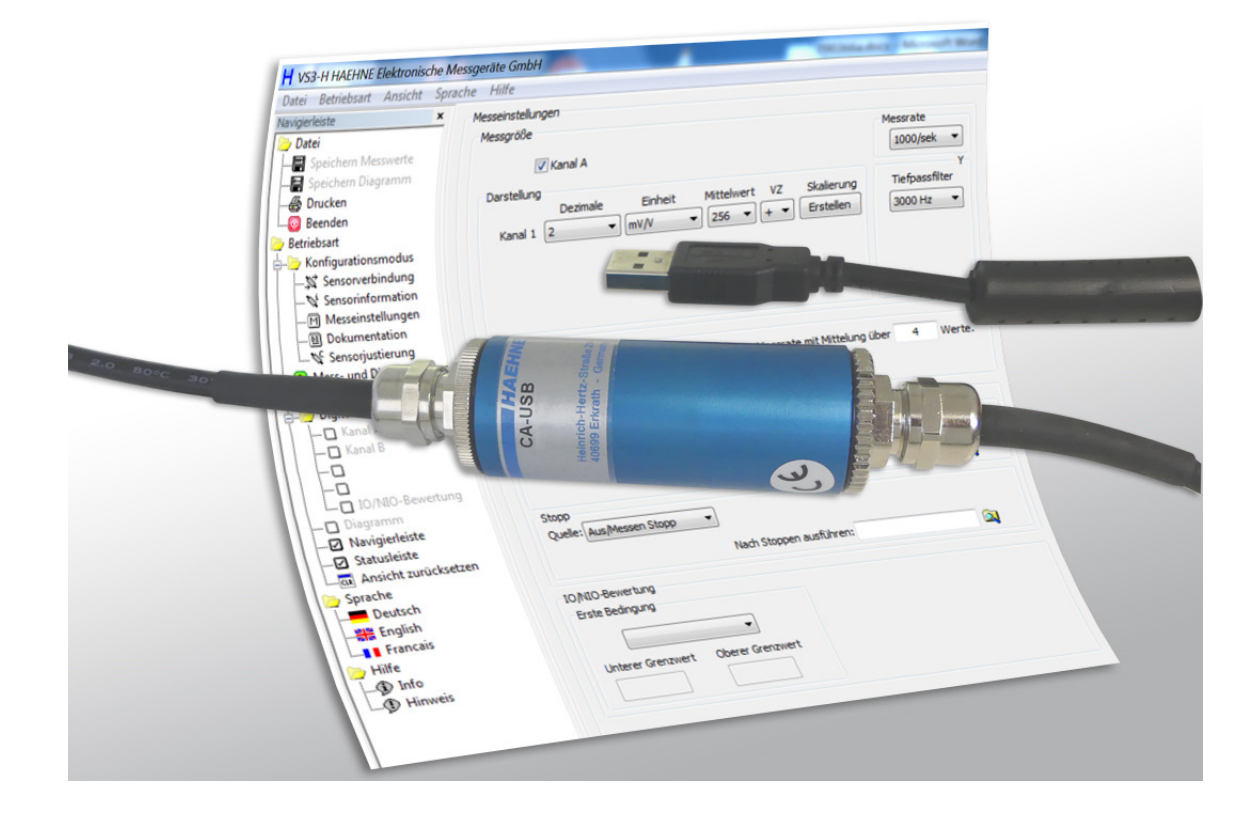

 $-1 -$ 

Technische Änderungen vorbehalten

# **Inhalt**

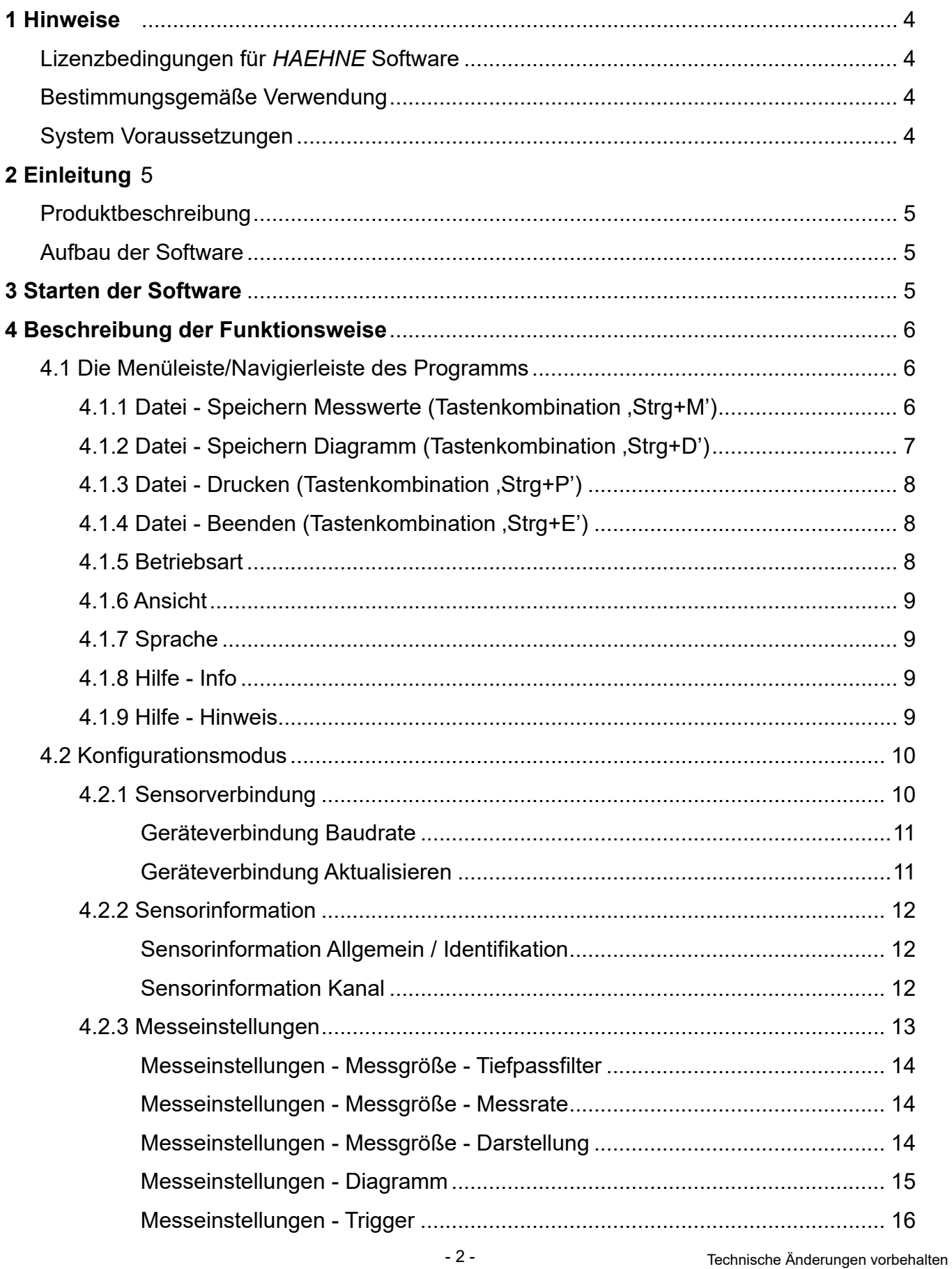

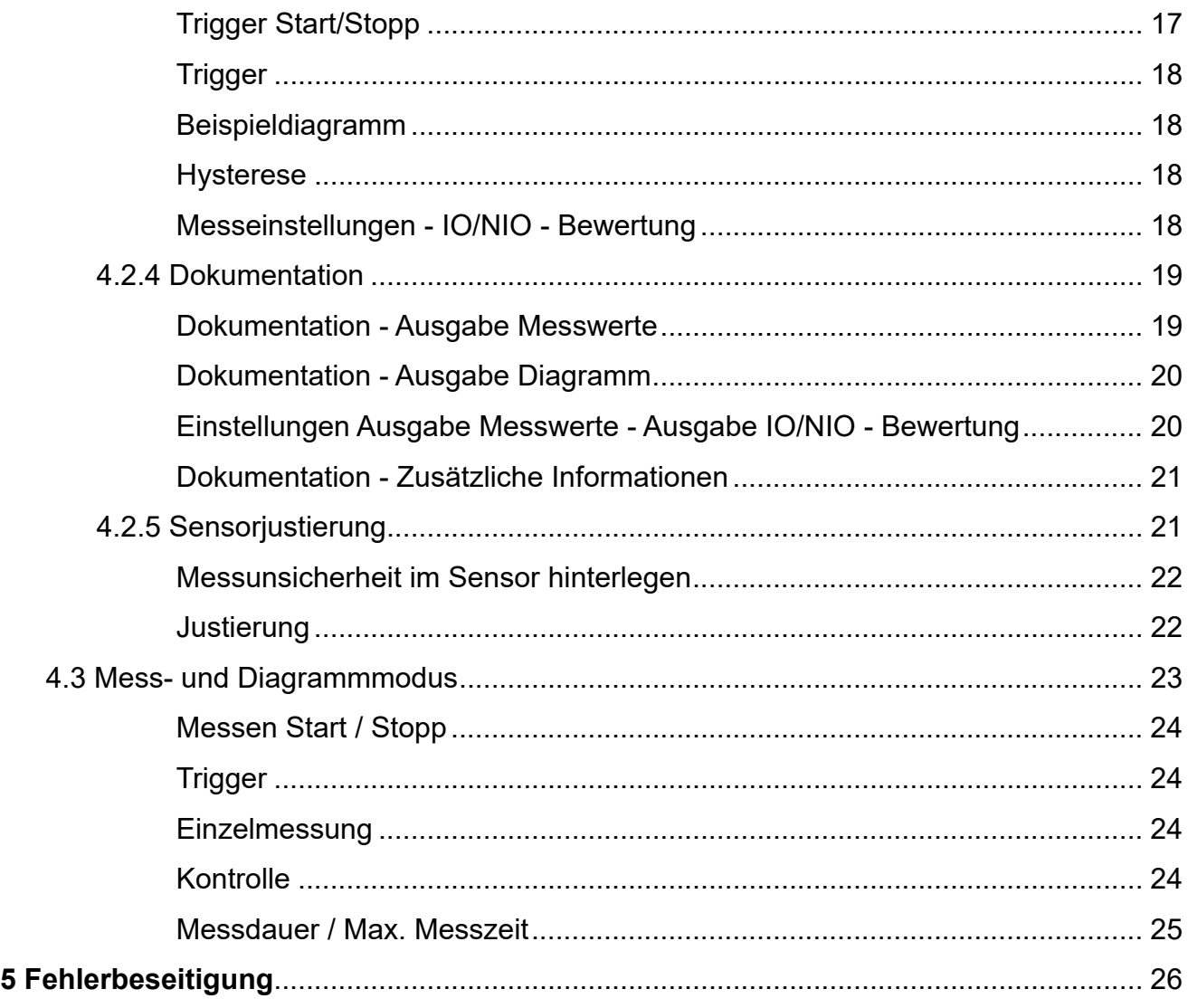

**Symbole dieser Betriebsanleitung**

Steht vor Textstellen, die zusätzliche Informationen liefern *Hinweis*

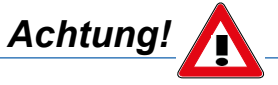

Abschnitte mit diesem Hinweis enthalten wichtige, zu beachtende Punkte

Windows®, Excel® sind entweder eingetragene Marken oder Marken der Microsoft Corp. (n.d.Ges.d. Staates Washington), Redmond, Wash., US und/oder anderen Ländern.

Alle in diesem Dokument verwendeten Warenzeichen oder Marken weisen nur auf das jeweilige Produkt oder den Inhaber des Warenzeichens oder Marke hin. *HAEHNE* Elektronische Messgeräte GmbH erhebt keinen Anspruch auf andere als die eigenen Warenzeichen oder Marken

# **1 Hinweise**

In dieser Anleitung ist die Installation unter Windows 7 beschrieben. Die Installation unter Windows 8 - 10 erfolgt entsprechend.

Es ist zu beachten, dass Windows zum Installieren von Treibern zwingend Administratorrechte verlangt. Gegebenenfalls den Administrator informieren und die unbedingt die "CA-USB Installations Anleitung" beachten.

### **Lizenzbedingungen für** *HAEHNE* **Software**

Die Urheberrechte dieser Software liegen bei:

*HAEHNE* Elektronische Messgeräte GmbH Heinrich-Hertz-Str. 29 40699 Erkrath [https://haehne.de/](http://haehne.de)

Die Lizenzbedingungen werden während der Installation der Software angezeigt. Wenn die Lizenzbedingungen nicht akzeptiert werden, wird die Installation abgebrochen. Die Lizenzbedingungen können nach

der Installation in der Software im Menü , Hilfe - Hinweis' angezeigt werden.

### **Bestimmungsgemäße Verwendung**

Die VS3-H dient zum Einstellen, Steuern und Auslesen des CA-USB. Weitere Funktionen der VS3-H sind das Empfangen, Darstellen und Speichern von Messwerten. Jede darüber hinausgehende Verwendung gilt als nicht bestimmungsgemäß.

### **System Voraussetzungen**

Für den Betrieb der VS3-H benötigen Sie einen PC mit folgenden System Voraussetzungen.

- Windows 7 10
- eine USB-Schnittstelle
- bis zu zwei Monitore werden unterstützt

### **Empfohlene Anforderungen an Hardware:**

- Anwendung ausführen ohne Diagramm: Single-Core ab 2,0 GHz
- Anwendung ausführen mit Diagramm: Dual-Core ab 1,8 GHz

• Je höher die Messrate und je länger eine Messung dauert sollte der Hauptspeicher entsprechend größer ausgelegt sein. Die Anwendung beendet eine Messung, sobald das

System keinen freien Hauptspeicher mehr zur Verfügung stellen kann. Die absolute Größe

des benutzten Hauptspeichers hängt ab vom Betriebssystem und zusätzlichen installierten Komponenten.

- 4 - Technische Änderungen vorbehalten

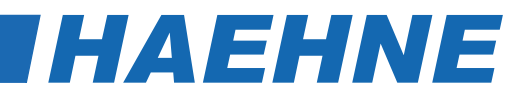

# **2 Einleitung**

### **Produktbeschreibung**

Diese Bedienungsanleitung beschreibt Eigenschaften und Bedienungsabläufe für die VS3-H.

### **Aufbau der Software**

Die VS3-H besteht aus folgenden Bestandteilen:

- Konfigurationsmöglichkeiten für die VS3-H
- Speichern Sensor bezogener Skalier- und Einstellungsdaten
- Zur Darstellung der Messdaten (aktueller Messwert, Tarierwert, Minimal-und Maximalwert)
- Darstellung der Messdaten im Diagramm
- Anzeige und Speicherung von Bewertungen von Messdaten
- Speichern der Messdaten im CSV Format (Ausgabe konfigurierbar)
- Speichern des Diagramms im BMP Format (Ausgabegröße einstellbar)
- Drucken des Diagramms (Ausgabegröße definiert)
- Darstellung der Sensorinformationen

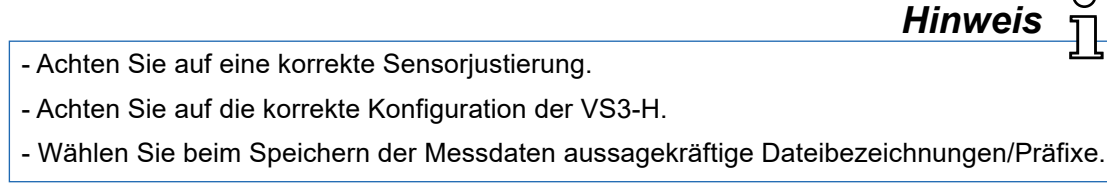

# **3 Starten der Software**

Die Software startet nur, wenn sie mindestens einen kompatiblen Sensor finden kann. Nach dem Starten der ausführbaren Datei erscheint die Suche nach einem kompatiblen Sensor. Ist die Suche nicht erfolgreich, bitte die Leitung vom Sensor zum PC und die korrekte Installation des entsprechenden Treibers überprüfen. Bitte prüfen, ob eine andere Software mit dem Sensor verbunden ist und ggf. diese Verbindung trennen. USB-Stecker auf korrekten Sitz kontrollieren. Anschließend 'Nochmals suchen' anklicken um erneut nach einem kompatiblen Sensor zu suchen. Wird der Sensor gefunden, werden die Sensor bezogenen Daten automatisch ausgelesen. Wenn nur mit Sensoren gearbeitet wird, die mit einer USB-Schnittstelle ausgestattet sind, kann die Suche beschleunigt werden. Dazu das Kästchen "Nur USB" anklicken. Diese Einstellung kann jederzeit (hier und im Dialog "Sensorverbindung") geändert werden.

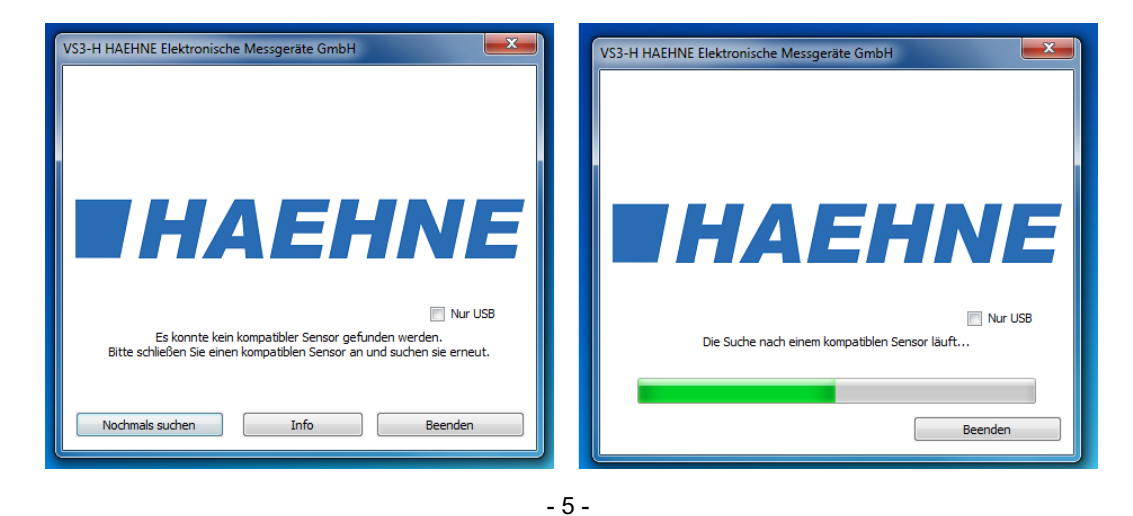

# **4 Beschreibung der Funktionsweise**

Die Software besteht aus einer Menüleiste, einer Navigierleiste, einer Statusleiste und einem Arbeitsbereich. Die Funktionen der Menüleiste entsprechen denen der Navigierleiste. Die digitalen Messwertanzeigen der physikalischen Größen, der Bewertungsanzeige und das Diagramm sind nur unter 'Betriebsart - Mess- und Diagrammmodus' sichtbar. Im Arbeitsbereich werden die unter ,Betriebsart' zusammengefassten Dialoge angezeigt.

- Konfigurationsmodus (Kap. 4.2)
- Mess- und Diagrammmodus (Kap. 4.3)

Das Umschalten zwischen den Dialogen kann über die Navigierleiste sowie über die gleichgestellte Menüleiste erfolgen. Einstellungsänderungen im Dialog werden ohne eine Bestätigung übernommen. Sämtliche Einstellungen werden beim Beenden der Anwendung abgespeichert und beim erneuten Starten der Anwendung wieder geladen.

Die Statusleiste stellt aktuelle Zustandsinformationen der Anwendung dar.

- ,Betriebsbereit. Sensor verbunden'
- Sensor getrennt'
- .Messen...'
- warten auf Triggerstart-Ereignis
- , Messen! Warten auf Triggerstopp-Ereignis'

Außerdem werden Informationen über die Steuerelemente aus der Menü- und Navigierleiste sowie der Fortschritt der Speicherung in eine CSV-Datei in der Statusleiste ausgegeben.

# **4.1 Die Menüleiste/Navigierleiste des Programms**

## **4.1.1 Datei > Speichern Messwerte (Tastenkombination 'Strg+M')**

Von hier aus werden Messdaten der letzten Messung\* in eine CSV - Datei abgespeichert. Das Ausgabeformat der Datei ist im Dialog , Betriebsart -Konfigurationsmodus - Dokumentation' unter der Überschrift Ausgabe Messwerte' einstellbar (Kap. 4.2.4., Dokumentation - Ausgabe Messwerte'). In der ersten Spalte der CSV - Datei sind die Messwerte aufsteigend nummeriert. Die Ausgabe der Spalte zwei bis maximal drei wird von der Einstellung unter , Betriebsart - Konfigurationsmodus -Messeinstellungen' unter der Überschrift Diagramm' übernommen. Jede hier eingestellte physikalische Größe wird in die Datei geschrieben. Die Reihenfolge hierbei ist: [X-Achse], [Y1-Achse], [Y2-Achse].

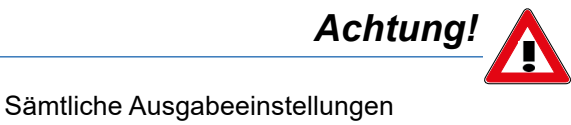

sind vor Beginn einer Messung zu tätigen.

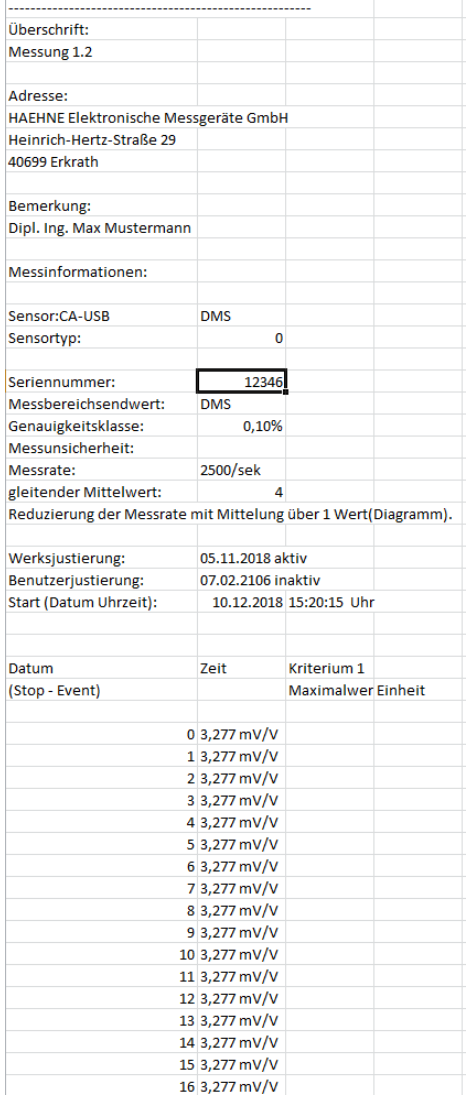

*HAEHNE* 

\* Messung: Aufnahme einer Messwertereihe in der konfigurierten Messrate von Start […] bis Stopp […].

- 6 - Technische Änderungen vorbehalten

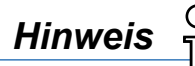

Eine CSV-Datei ist eine Textdatei zur Speicherung von einfach strukturierten Daten. Das Kürzel CSV steht dabei für "Character Separated Values" oder "Comma Separated Values". Die Werte sind durch spezielle Trennzeichen, beispielsweise durch ein Komma oder Semikolon voneinander getrennt. Eine CSV-Datei kann durch Doppelklick mit Excel® geöffnet werden (bei Windows Excel® 2007 Import über Daten "aus Text").

Die Bedeutung von Listen-Feld- und Zeilenendzeichen sind nicht einheitlich festgelegt. Eventuell müssen die Definitionen unter 4.2.4. Dokumentation > Ausgabe Messwerte **'Zeilenendzeichen' / 'Spaltentrennzeichen' / 'Dezimaltrennzeichen'** in der VS3-H oder in Ihrer Tabellenkalkulation eingestellt werden.

# **4.1.2 Datei > Speichern Diagramm (Tastenkombination 'Strg+D')**

Von hier aus können Messdaten der letzten Messung 1 in eine BMP - Datei abgespeichert werden.

Es können vordefinierte Ausgabegrößen in '**Betriebsart - Konfigurationsmodus - Dokumentation**' unter der Überschrift 'Ausgabe Diagramm' in der Box 'Speichergröße' eingestellt werden. Hierbei gibt es folgende Möglichkeiten:

- max: Einstellung ist nur vorhanden wenn das Betriebssystem zwei Bildschirme erkennt. Auf diesen beiden Bildschirmen wird größtmöglich das Diagramm aufgespannt und abgespeichert.
- normal: Das Diagramm wird ca. auf der Größe des Bildschirms aufgespannt und abgespeichert.
- min: Das Diagramm wird ca. auf 800x600 Pixel des Bildschirms aufgespannt und abgespeichert.
- Fenster: Das Diagramm wird wie vom Benutzer in der Anwendung eingestellt abgespeichert. Es kann ein gewünschter Bereich der Messung mit Hilfe des Bereichsschiebers und des Intervallschiebers ausgewählt werden.

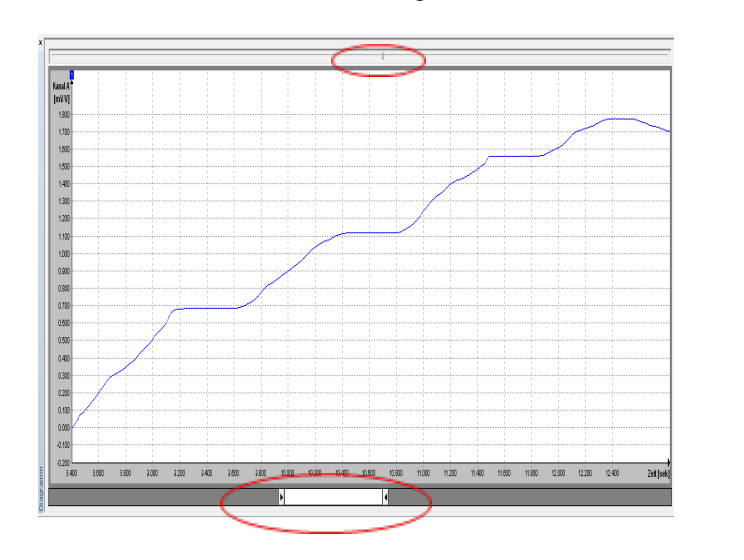

< Bereichsschieber

< Intervallschieber

Das Diagramm verfügt über ein Kontextmenü. Dieses ist mit einem Rechtsklick mit der Maus auf das Diagramm mit folgenden Funktionen erreichbar:

- Zoom in: Mauszeiger wird zu einem Kreuz. Mit Halten der linken Maustaste im Diagramm und Ziehen der Maus wird ein Rechteck aufgespannt in das beim Loslassen der Maustaste hinein gezoomt wird.
- Zoom out: Das Diagramm gibt den vollständigen Bereich der letzten Messung an.
- Verschieben Mauszeiger wird zum Kreuz mit Pfeilen. Mit Halten der linken Maustaste im Diagramm kann die Kurve versetzt/verschoben werden.
- Raster ein/aus: Das Raster sind die Strichlinien im Diagramm. Diese können mit dieser Funktion ein-/ bzw. ausgeblendet werden.
- Legende anzeigen: Die Legende gibt die physikalischen Größen und deren Einheit wieder. Diese kann mit dieser Funktion ein-/ bzw. ausgeblendet werden.

Beim Speichern des Diagrammes wird nur der aktuell dargestellte Teil der Messung abgespeichert.

# **4.1.3 Datei > Drucken (Tastenkombination 'Strg+P')**

Mit Hilfe dieser Funktion wird ein Ausdruck des Diagramms mit Druckzeitpunkt, konfigurierbarer Überschrift, konfigurierbarer Bemerkung, konfigurierbarer Adresse sowie kundenspezifischem Logo erstellt (siehe Bild rechts).

Der Anwender kann die Konfiguration mit dem Navigierleistenelement "Dokumentation" vornehmen (Kap. 4.2.4).

Zeilenumbrüche in Bemerkung und Adresse werden in Leerzeichen umgewandelt.

Es gelten die folgenden Beschränkungen

- die Überschrift wird auf 20 Zeichen begrenzt
- die Bemerkung wird auf 57 Zeichen begrenzt
- die Adresse wird auf 82 Zeichen begrenzt

# **4.1.4 Datei > Beenden (Tastenkombination 'Strg+E')**

Beendet das Programm. Wenn sich das Programm noch im Messmodus befindet, wird die Messung beendet. Ist eine automatische Speicherung (Kap. 4.2.4 Dokumentation > Ausgabe Messwerte und Dokumentation > Ausgabe Diagramm) eingestellt, wird diese noch ausgeführt, bevor das Programm endgültig beendet wird.

# **4.1.5 Betriebsart**

Unter diesem Überbegriff sind alle Sensor bezogenen Einstellungen '**Konfigurationsmodus**' zu finden sowie auch der '**Mess- und Diagrammmodus**'. Der ausgewählte Modus wird im Arbeitsbereich dargestellt. Folgende Dialoge können angezeigt werden:

- Konfigurationsmodus > Sensorverbindung (Kap. 4.2.1)
- Konfigurationsmodus > Sensorinformation (Kap. 4.2.2)
- Konfigurationsmodus > Messeinstellungen (Kap. 4.2.3)
- Konfigurationsmodus > Dokumentation (Kap. 4.2.4)
- Konfigurationsmodus > Sensorjustierung (Kap. 4.2.5)
- Mess- und Diagrammmodus (Kap. 4.3)

Nach einem erneuten Starten der Software wird der zuletzt aktive Dialog gezeigt. Mit der Tastenkombination 'Strg+TAB' kann zum nächsten Menü gesprungen werden und mit der Tastenkombination 'Strg+Umschalttaste+TAB' zum vorherigen.

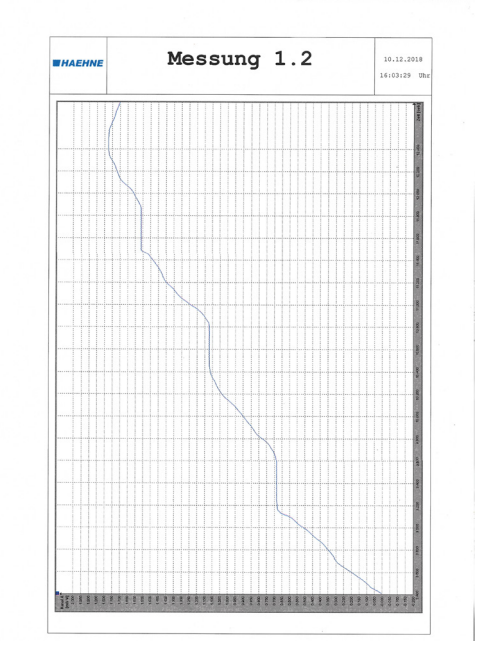

*Achtung!*

*HAEHNE* 

- 8 - Technische Änderungen vorbehalten

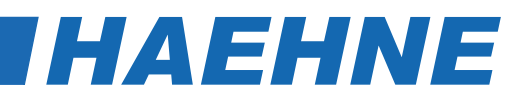

## **4.1.6 Ansicht**

Die Steuerelemente unter **'Ansicht'** sind für das Ein-/ bzw. Ausblenden von Leisten und Anzeigen sowie das Zurücksetzen der Fensteransicht zuständig. In der Menüleiste/Navigierleiste wird ein Haken für eingeblendete Leisten oder Anzeigen angezeigt. Die digitalen Anzeigen sowie das Diagramm können nur im Mess- und Diagrammmodus umgeschaltet werden, andernfalls sind diese ausgegraut (deaktiviert). Beim Ausführen von **'Ansicht > Ansicht zurücksetzen'** (z.B. mit der Tastenkombination 'Strg+R') werden die digitalen Anzeigen, das Diagramm und das Hauptfenster in den Ursprungszustand zurück versetzt.

# **4.1.7 Sprache**

Hier kann die Sprache der VS3-H eingestellt werden. Alle Bezeichnungen der Anwendung werden entsprechend der ausgewählten Sprache umgestellt.

Folgende Sprachen werden unterstützt:

- Deutsch
- Englisch
- Französisch

Beim Neustart der Software bleibt die zuletzt eingestellte Sprache bestehen.

### **4.1.8 Hilfe> Info**

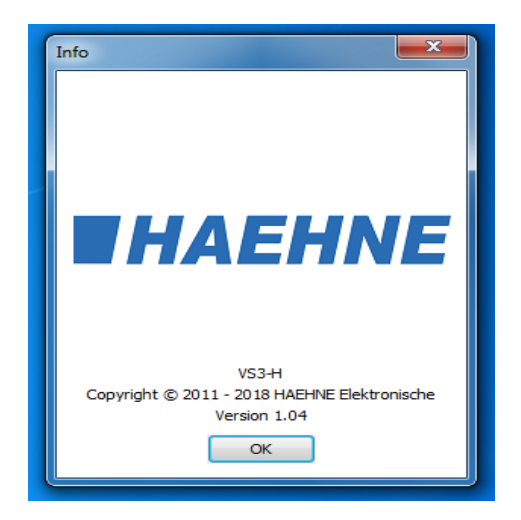

Hier ist die Software Versionsnummer hinterlegt.

### **4.1.9 Hilfe > Hinweis**

Beinhaltet die Lizenzbedingungen für diese Software. Außerdem befindet sich darin die Anschrift sowie Links zur Homepage und Kontakt-E-Mail Adresse.

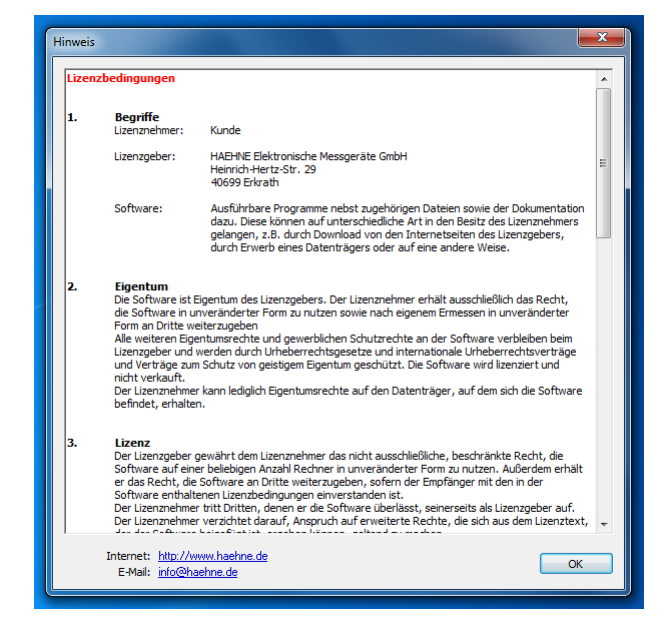

## **4.2 Konfigurationsmodus**

Der Konfigurationsmodus umfasst sämtliche Sensor-, Mess- und Dokumentationseinstellungen, sowie die Einstellungen der Ausgabe von Sensorinformationen. Die Einstellungsdialoge werden im Arbeitsbereich mit Hilfe der Menüleiste / Navigierleiste eingeblendet. In den folgenden Kapiteln werden die Einstellungen vorgestellt und deren Funktionen erläutert.

# **4.2.1 Sensorverbindung**

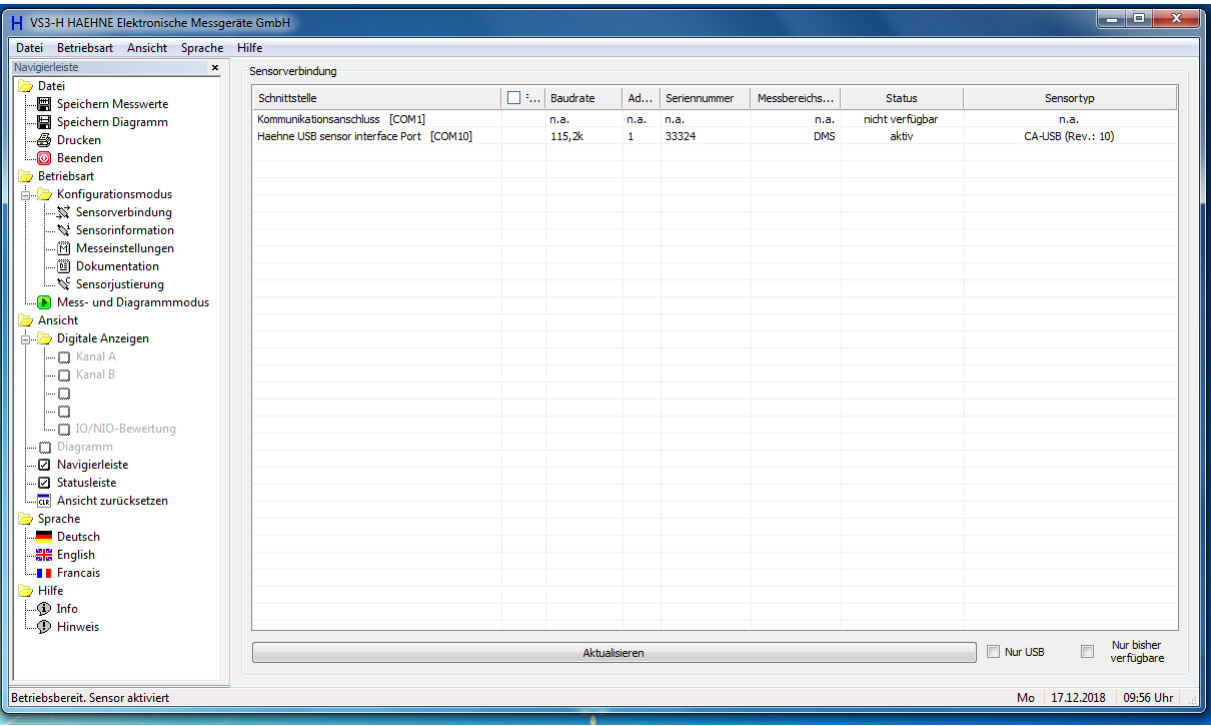

Diese Software unterstützt ausschließlich *HAEHNE* Geräte des Typs CA-USB. Ist nur ein *HAEHNE* Gerät direkt oder indirekt mit dem PC verbunden, wird dieses von der VS3-H automatisch aktiviert. Die VS3-H kann zeitgleich immer nur ein Gerät aktivieren. Im Falle von mehreren Geräten wird dasjenige aktiviert, das in der vorigen Anwendungssitzung aktiv war. Mit einem einfachen Doppelklick in eine der angezeigten Zeilen, in der der 'Status' auf 'verfügbar' steht, wird das gewünschte Gerät aktiviert. Geräte und Sensoren, die in der Spalte 'Status' mit 'nicht verfügbar' gekennzeichnet sind, können nicht aktiviert werden. 'Nicht verfügbar' bedeutet, dass die VS3-H die Schnittstelle nicht öffnen oder nicht aktivieren kann, oder dass das Gerät nicht geantwortet hat. Wenn ein anderer Prozess oder eine andere Anwendung auf die gewünschte Schnittstelle zugreift, muss dieser Zugriff beendet werden und mit der 'Aktualisieren' Taste erneut nach freien Schnittstellen gesucht werden. Der Status ,nicht unterstützt' kennzeichnet von der VS3-H Software nicht unterstützte Geräte mit *HAEHNE* Protokoll-fähigen Sensoren.

Die Liste gibt weitere Informationen zum Gerät wie Baudrate (115,2 oder 230,4 kBaud), Adresse, Seriennummer, Messbereichsendwert, Sensortyp und den tatsächlichen Nennwert des Kanals an oder den Interfacetyp DMS.

Das Deaktivieren eines Gerätes geschieht entweder durch die Aktivierung eines anderen Gerätes oder durch einen Doppelklick auf das aktive Gerät. Beim Deaktivieren wird die COM Schnittstelle freigegeben und kann von anderen Anwendungen verwendet werden.

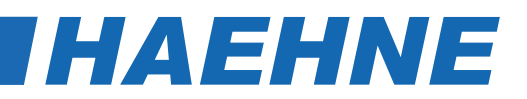

#### **Geräteverbindung - Baudrate**

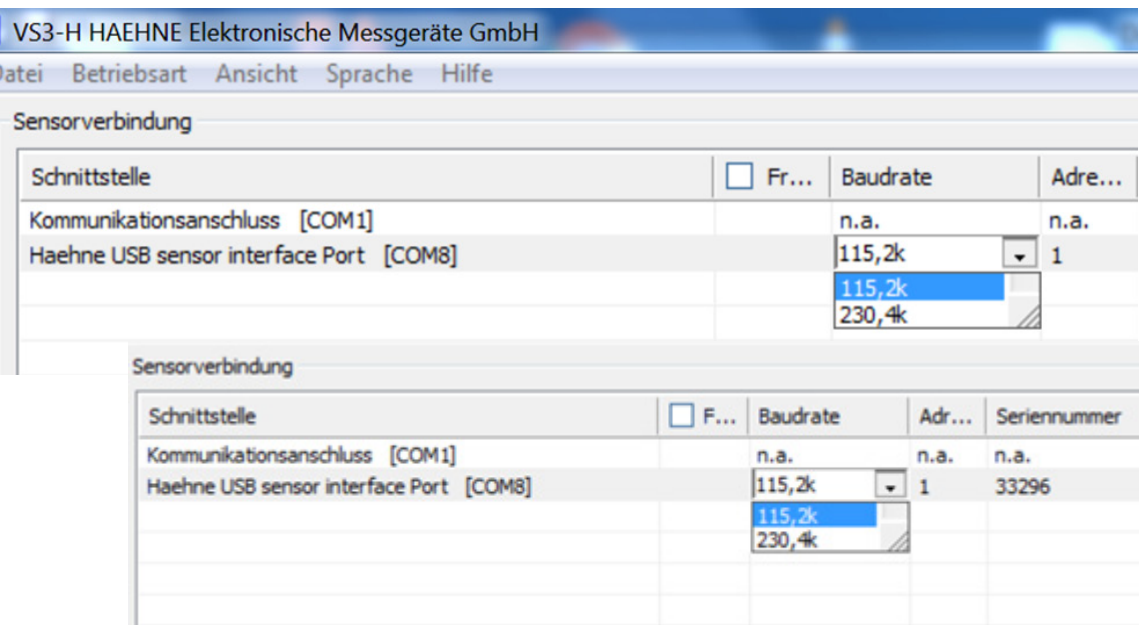

Die Baudrate kann hier mit Hilfe eines Klicks in der Spalte Baudrate auf die entsprechende Schnittstelle (siehe Beispiel, Schnittstelle', HAEHNE USB [COM 8]") zwischen 115,2 kBaud und 230,4 kBaud umgeschaltet werden.

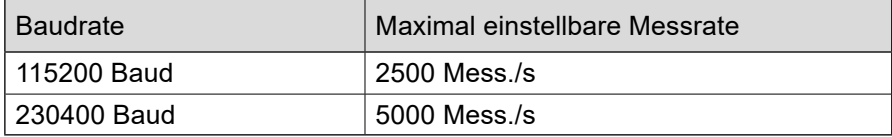

• Die geänderte Baudrate wird im Sensor dauerhaft hinterlegt. Einstellung gilt auch im Zusammenspiel mit anderen Anwendungen.

*Hinweis*

• Die einstellbare maximale Messrate ist abhängig von der eingestellten Baudrate und dem verwendeten Prozessor vom PC.

#### **Geräteverbindung > Aktualisieren**

Während der Aktualisierung werden alle im PC eingebundenen *HAEHNE* Schnittstellen überprüft und ausgelesen. Hierbei wird die Baudrate sowie die Geräteadresse ermittelt und automatisch eingestellt. Des Weiteren werden sämtliche Sensordaten und Sensorinformationen ausgelesen. Der Verlauf der Aktualisierung wird visuell dargestellt (siehe folgende Abbildung). Die Aktualisierung wird auch bei jeder Trennung bzw. jedem Verbinden eines Gerätes über USB-Anschluss gestartet.

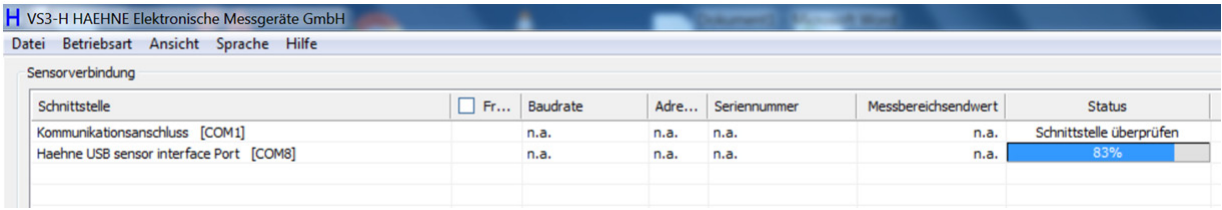

# **4.2.2 Sensorinformation**

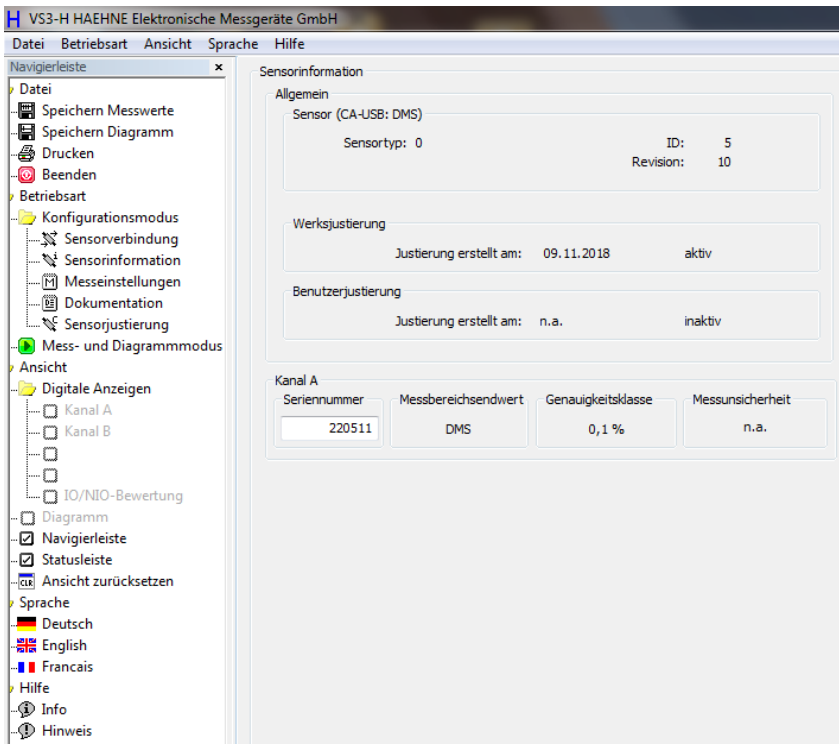

Die oben gezeigten Dialoge zeigen Informationen und Eigenschaften zum aktivierten Sensor an. Die Daten liest die VS3-H beim Aktivieren des Sensors aus. Ist kein Sensor aktiviert, so stehen alle Angaben auf ,n.a.'. Ist die Messunsicherheit gleich ,n.a.' bedeutet dies, dass beim aktivierten Sensor keine Messunsicherheit hinterlegt ist. Dieser Wert in % kann bei einer Werkskalibrierung oder bei einer DKD-Kalibrierung ermittelt werden. Der ermittelte Wert kann im Menü **'Sensorjustierung'** unter **'Messunsicherheit im Sensor hinterlegen'** im aktivierten Sensor abgespeichert werden.

Die mit der VS3-H kompatiblen Geräte verfügen jeweils über zwei Speicherplätze für Justierwerte, einen unveränderlichen Werksjustierblock und einen veränderlichen Benutzerjustierblock. Der Zustand 'aktiv' bei der Benutzerjustierung ist zusätzlich mit einem ,\*' gekennzeichnet, falls diese Justierung die gleichen Faktoren wie die Werksjustierung verwendet. Dies ist nach dem nachträglichen Hinterlegen einer Messunsicherheit bei aktiver Werksjustierung der Fall.

### **Sensorinformation > Allgemein / Identifikation**

Neben den unveränderlichen Werksparametern wie Sensortyp, ID, Revision und Werkskalibrierung sind hier auch die Informationen zum aktivierten Gerät hinterlegt.

Unter der Überschrift "Sensor" findet sich in Klammern die Gerätebezeichnung mit der Angabe des Sensortyps.

### **Sensorinformation > Kanal**

Diese Felder beinhaltet Informationen über den Messkanal. Die Seriennummer des CA-USB ist voreingestellt. Die Seriennummer des Kanals kann aber vom Anwender verändert werden, wenn z. B. die Seriennummer des angeschlossenen Sensors hinterlegt sein soll. Mögliche Zeichen sind Groß- und Kleinbuchstaben von A bis Z sowie Zahlen von 0 bis 9.

- 12 - Technische Änderungen vorbehalten

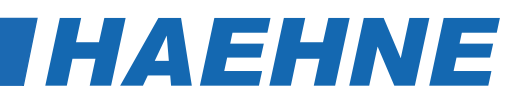

# **4.2.3 Messeinstellungen**

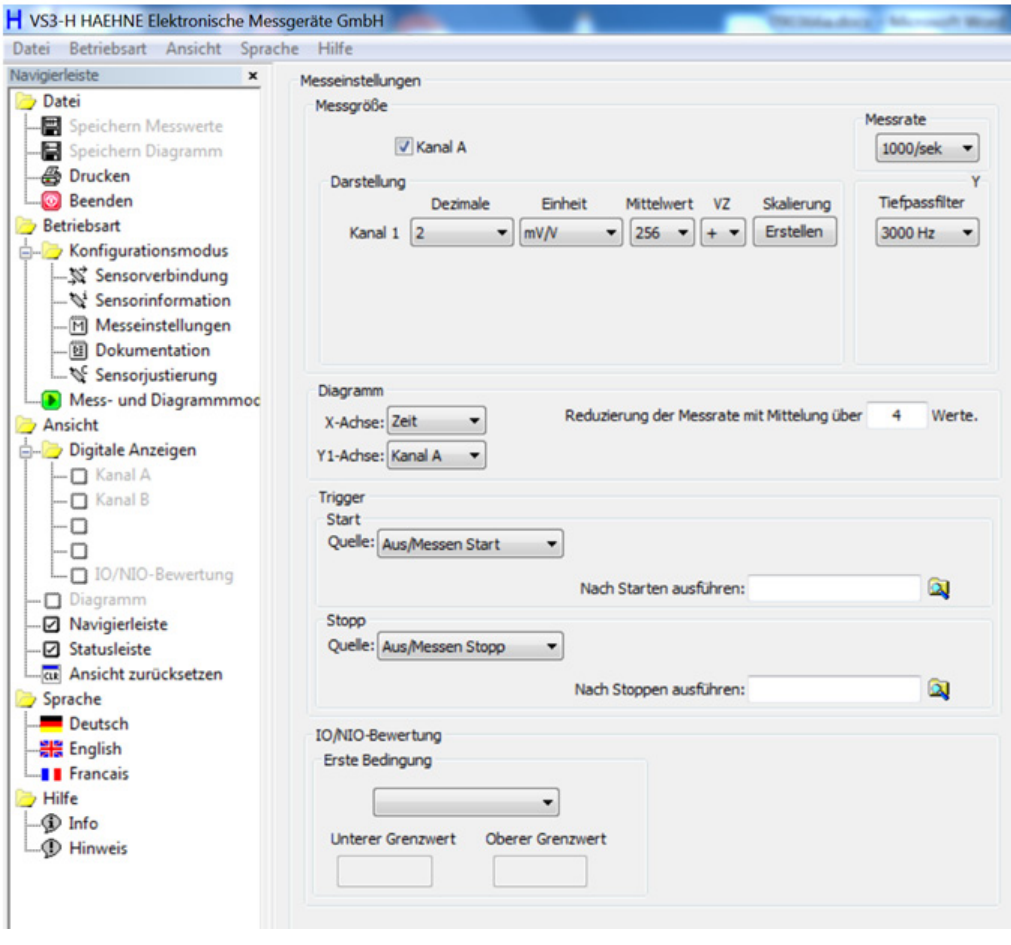

In diesem Dialog können die Messeinstellungen eingesehen und verändert werden. Die Messeinstellungen sind aufgeteilt in Messgröße, Diagramm, Trigger und IO/NIO - Bewertung. Die vorgenommenen Einstellungen werden ohne eine Bestätigung übernommen.

Die Einstellungen in

### **'Messgröße > Art', 'Messgröße > Messrate', 'Messgröße > Darstellung' und**

### **'Messgröße > Diagramm > Reduzierung der Messrate mit Mittelung über X Werte'**

sind Sensor bezogen und werden im Sensor abgespeichert. Eine automatische Konfiguration der Software auf den angeschlossenen Sensor ist dadurch gewährleistet.

Beim Beenden der Anwendung werden die zuvor nicht erwähnten Werte in der Windows Registrierung unter dem angemeldeten Benutzer hinterlegt und nach einem Neustart der Software wieder hergestellt.

### **Messeinstellungen > Messgröße > Tiefpassfilter**

Mit dieser Einstellung wird der integrierte analoge Eingangsfilter konfiguriert. Die folgenden 3dB - Frequenzen sind wählbar: 30 Hz, 300 Hz, 1000 Hz, 3000 Hz.

### **Messeinstellungen > Messgröße > Messrate**

Folgende Messraten sind wählbar: 5000/sek, 2500/sek, 1250/sek, 1000/sek, 500/sek, 250/sek, 200/sek, 185/sek, 100/sek, 50/sek, 33/sek, 25/sek, 20/sek, 10/sek, 1/sek, 50/min, 20/min, 10/min, 1/min.

Die maximal einstellbare Messrate ist abhängig von der eingestellten Baudrate und dem verwendeten PC System (Kap. 4.2.1. Geräteverbindung - Baudrate).

### **Messeinstellungen > Messgröße > Darstellung**

Der angeschlossene CA-USB wird als Kanal 1 dargestellt.

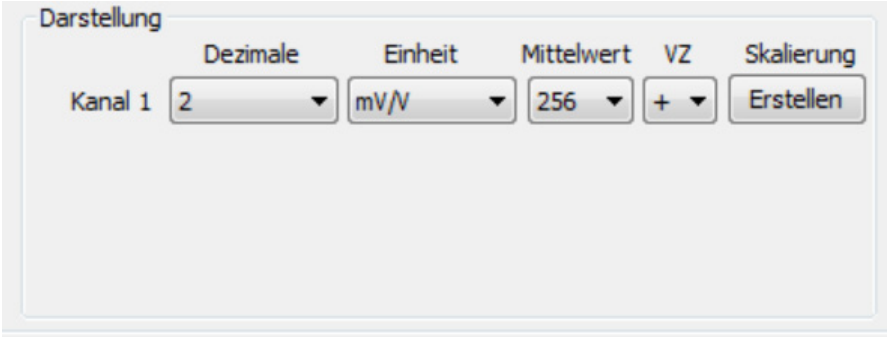

Die Einstellungen unter 'Messgröße > Darstellung' entscheiden über die Ausgabe und Anzeige des Kanals. Hierbei kann die Anzahl der Nachkommastellen, die Einheit, eine gleitende Mittelwertbildung und das Vorzeichen aus einer Auswahl konfiguriert werden.

Es können bis zu vier Nachkommastellen für jede physikalische Größe angezeigt werden. Diese Einstellung wird in den digitalen Anzeigen, im Diagramm und in der Ausgabe der CSV-Datei berücksichtigt. Bei der Einstellung der Einheit einer physikalischen Größe stehen deutsche, englische und amerikanische Einheiten zur Auswahl.

Die Umrechnung auf die eingestellte Einheit wird von der Software automatisch ausgeführt. Die zusätzlich definierte Einheit unter 'Skalierung' wird in eckigen Klammern dargestellt. Eine gleitende Mittelwertbildung kann für jede physikalische Größe über 1 bis 512 Werte, mit einer Abstufung im Raster 2<sup>n</sup>, der eingestellten Messrate gebildet werden. Das Vorzeichen des Kanals ist im Sensor vordefiniert, mittels der Einstellung unter, Messgröße > Darstellung > VZ\* kann dieses verändert werden.

Die Taste "Ändern' \* unter Skalierung öffnet einen Dialog in dem eine Skalierung sowie eine Definition einer zusätzlichen Einheit ausgeführt werden kann. Die zusätzliche Einheit ist im Auswahlfeld "Messgröße > Darstellung > Einheit' mit eckigen Klammern gekennzeichnet.

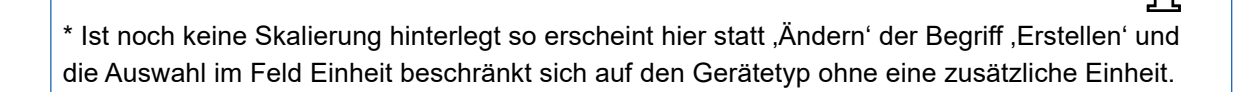

- 14 - Technische Änderungen vorbehalten

*Hinweis*

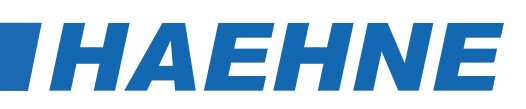

*Hinweis*

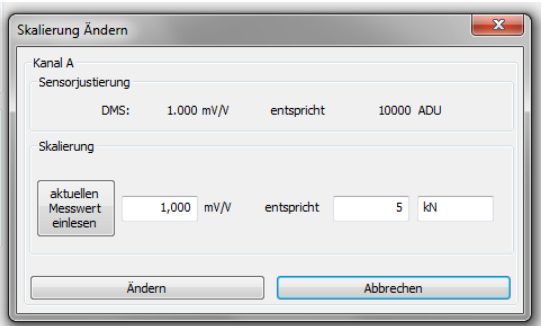

Im Dialog 'Skalierung Ändern' kann die Eingangsgröße (siehe vorherige Abbildung , Skalierung Ändern' unter der Überschrift ,Sensorjustierung') mit einer beliebigen Einheit umskaliert werden. Die Sensorjustierung gibt die definierte Werks- bzw. Benutzerjustierung des Kanals wieder. In der Abbildung ist Kanal A ausgewählt mit der Eingangsgröße DMS die bei 1000 mV/V den Nennwert 10000 ADU ausgibt. Mit Hilfe der Eingabefelder in der Box Skalierung kann nun eine Umskalierung dieser Werte ausgeführt werden.

Im linken Eingabefeld kann entweder ein bestimmter Kennwert eingetragen, oder der aktuelle Messwert vom Sensor eingelesen werden. Im mittleren Eingabefeld ist der neue Ausgabewert einzutragen der dem Eingangswert aus dem linken Feld entspricht. Im rechten Feld kann noch eine Einheit mit maximaler Länge von 5 Zeichen eingetragen werden. Diese Eingaben werden beim Betätigen der Taste Ändern im Sensor abgespeichert und die Anwendung stellt unter , Messgröße > Darstellung > Einheit' die neu Definierte ein.

> Je näher der Skalierwert am Endwert des Sensors liegt, desto genauer ist die Anzeige vom Messwert bei einer Messung.

### **Messeinstellungen > Diagramm**

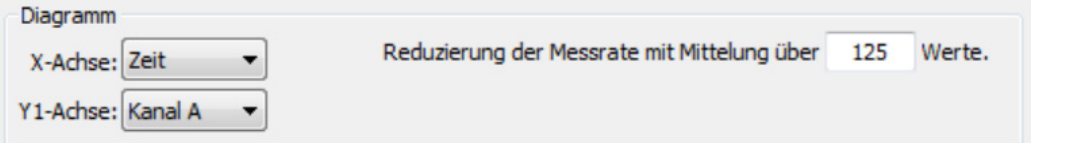

Im Eingabefeld 'Reduzierung der Messrate mit Mittelung über **X** Werten.' ist es möglich, die Anzahl der zu speichernden Messpunkte zu verringern, indem Sie einen Wert für **X** eintragen. Die eingestellte Messrate z. B. 200/ sek, wird folglich bei X=10 auf 20 Messwerte pro Sekunde reduziert und im Diagramm dargestellt. Beim Speichern der Messwerte in eine Datei ist es ebenso. Bei der Reduzierung der Messrate findet eine Mittelung über jeweils **X** Werte statt.

- *Hinweis*
- Die Einstellung, Reduzierung der Messrate mit Mittelung über X Werten.' hat keine Auswirkung auf die Anzeigewerte in den digitalen Anzeigen.
- Die Einstellungen unter 4.2.3. Messeinstellungen > Messgröße > Darstellung > Mittelwert des Kanals und die Einstellung 'Reduzierung der Messrate mit Mittelung über **X** Werten.' wirken kumulativ.
- Bei der Aktualisierung des Diagramms während einer laufenden Messung wird bei einer resultierenden Messrate kleiner gleich 20 Messungen pro Sekunde die vollständige Messung dargestellt. Bei Messraten über 20 Messungen pro Sekunde wird nur die letzte Minute der Messung dargestellt. Nach dem Beenden einer Messung wird dann immer die vollständige Messung im Diagramm angezeigt.

Beim Einstellen dieser Konfiguration sollte mit der X-Achse begonnen werden. Resultierend aus der Einstellung der X-Achse aktualisiert die Anwendung die Anzahl der Y-Achsen sowie deren auswählbaren Inhalt. Sämtliche Kombinationen der Messgrößen können im Diagramm dargestellt werden.

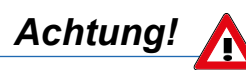

Die Messwerte werden in die CSV - Datei geschrieben. Die Reihenfolge beim Schreiben ist: [X-Achse], [Y1-Achse], [Y2-Achse]. Es ist auch möglich Y-Achsen auf ,Aus' einzustellen falls diese nicht benötigt werden. Die Anwendung achtet jedoch darauf, dass mindestens eine Größe auf der Y-Achse nicht auf 'Aus' steht.

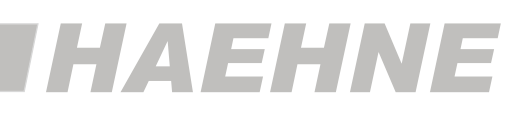

### **Messeinstellungen > Trigger**

Ablauf:

- 1. Startereignis auswählen.
- 2. Stoppereignis auswählen.
- 3. Trigger Taste betätigen.
- 4. Triggerstart Ereignis auslösen.
- 5. Triggerstopp Ereignis auslösen.
- 6. Messung aufgezeichnet.

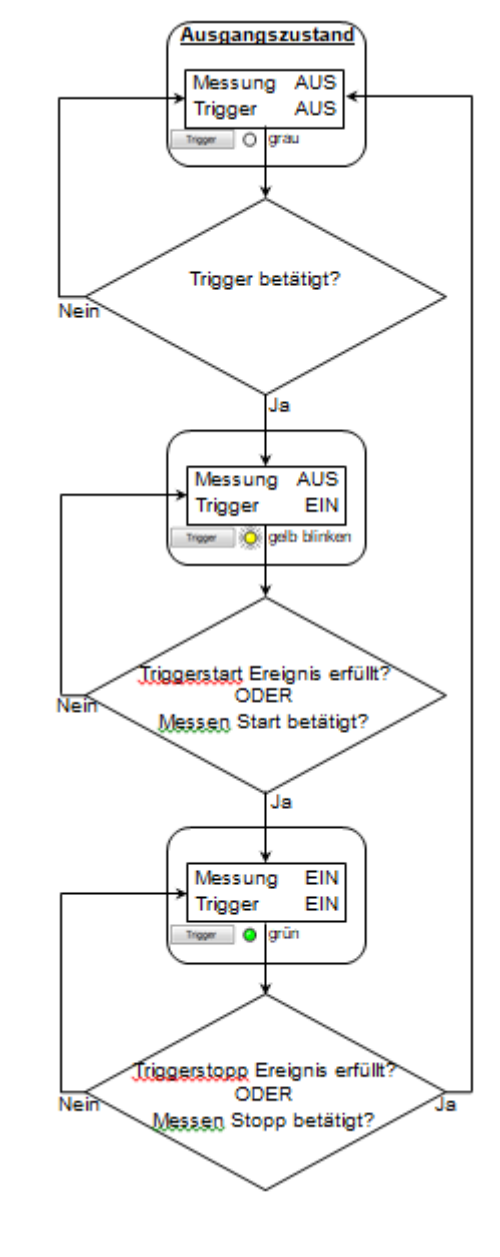

*HAEHNE* Elektronische Messgeräte GmbH · Heinrich-Hertz-Str. 29 · D-40699 Erkrath Germany · Telefon 0211/9 25 91-0 · Fax 0211/9 25 91-20 Email: info@haehne.de

- 16 - Technische Änderungen vorbehalten

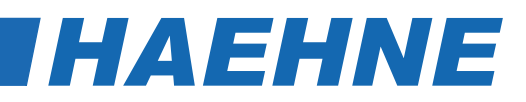

*Hinweis*

 $10$  mV $\overline{N}$ 

 $\bar{\mathbf{\alpha}}$ 

Wert  $\blacksquare$ 

Im vorherigen Signalflussdiagramm ist der allgemeine Ablauf einer Messung mit Hilfe einer Triggerung beschrieben. Die Aktivierungstaste 'Trigger' der Triggerfunktion ist im '**Mess- und Diagrammmodus'** unterhalb von **'Messen Stopp'** zu finden. Die Softwaretriggerung besteht aus zwei Ereignissen, die nach der folgenden Beschreibung den Anforderungen entsprechend einstellbar sind:

- **Triggerstart > Quelle:**
- **- Aus/Messen Start:**

Betätigen von "Messen Start' löst das Triggerstart-Ereignis aus. (Diese Funktion steht auch in den folgenden Quellen zur Verfügung um das Startereignis zu setzen).

**- Kanal A:**

Siehe Kap. 4.2.3. Trigger

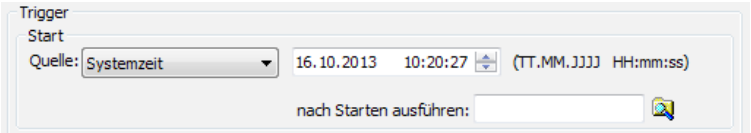

Richtung Unterschreiten

Nach Stoppen ausführen:

**- Systemzeit:**

 Anwendung zeigt ein Eingabefeld an, in dem das Datum und die Uhrzeit des Starts einer Messung eingestellt wird. Die Einstellung ist einseitig begrenzt auf die aktuelle Uhrzeit plus 15 Sekunden. Selbstverständlich ist dieser Wert nach jeder Messung neu anzupassen. Anderenfalls startet die Folgemessung mit dem Betätigen vom Trigger sofort, da der immer noch eingestellte Zeitpunkt in der Vergangenheit liegt.

### **• Triggerstopp > Quelle:**

### **- Aus/Messen Stopp:**

Das Betätigen von 'Messen Stopp' löst das Triggerstopp Ereignis aus. (Diese Funktion steht auch in den folgenden Quellen zur Verfügung um das Stoppereignis zu setzen).

> Stonn Quelle: Kanal A

**- Kanal A:**

Siehe Kap. 4.2.3. Trigger

**- Messdauer:**

 Bei dieser Auswahl steht ein Eingabefeld zur Verfügung. Die Zeiteinheit (Sekunden, Minuten) leitet die Anwendung von der Messrate ab. Die Anzahl an Messungen wird von der Anwendung neben dem Eingabefeld bei einer Eingabe berechnet und angezeigt.

**- Anzahl Messungen:**

 Bei dieser Auswahl steht ein Eingabefeld zur Verfügung um die Anzahl an Messpunkten vorzugeben. Die Messdauer wird von der Anwendung neben dem Eingabefeld bei einer Eingabe berechnet und angezeigt. Die Zeiteinheit (Sekunden, Minuten) leitet die Anwendung von der Messrate ab.

Die Quelleneinstellungen von Triggerstart und Triggerstopp können beliebig miteinander kombiniert werden. Die Einstellungen "Messdauer" und "Anzahl Messungen" beziehen sich auf die eingestellte Messrate und nicht auf die Reduzierung der Messrate.

**Nach Starten / Stoppen ausführen:** Beiden Triggerereignissen können über diese Felder Aktionen zugeordnet werden. Nach dem Auftreten des Ereignisses und eventuellen Auswerte- und Speicheraktionen wird das in diesem Feld angegebene Programm ausgeführt.

Zulässig sind beliebige ausführbare Dateien sowie Stapelverarbeitungsdateien (.bat). Sie können manuell mit vollständigem Pfad angegeben oder über einen Requester über das Ordner-Symbol ausgewählt werden.

### **Trigger**

Die Abbildung auf der folgenden Seite zeigt ein Beispiel, wie eine Messung mit Hilfe der Triggerung auf eine physikalische Größe aufgezeichnet werden kann. Der Wert der Hysterese wird beim Überschreiten vom Schwellwert abgezogen und beim Unterschreiten dazu addiert.

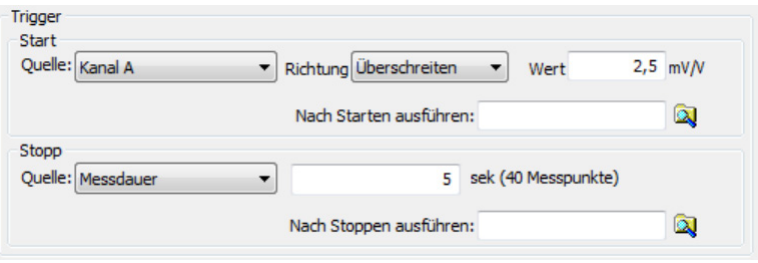

Bei dieser Triggerung ist nicht nur der Schwellwert (Y<sub>über</sub>; Z<sub>über</sub>) einer physikalischen Größe vorzugeben, sondern auch eine Richtung. Im Beispieldiagramm wird jeweils auf die Richtung 'überschreiten' getriggert. Dies bedeutet, dass der gemessene Wert zunächst unter den Hysteresewert abfallen muss bevor der Trigger auf das Überschreiten des Schwellwerts reagiert. Im Gegensatz dazu bedeutet die Einstellung auf 'unterschreiten', dass der gemessene Wert zunächst über den Hysteresewert ansteigen muss bevor der Trigger auf das Unterschreiten des Schwellwerts reagiert.

Der grau eingerahmte Bereich des Beispieldiagramms entspricht, nach Ablauf der Messung, der Anzeige im Diagramm der VS3-H. Dieser Bereich kann in die CSV Datei abgespeichert werden.

- $Y_{\text{inter}}$  = Triggerstartwert einer physikalischen Größe mit Richtungseinstellung ,überschreiten'
- $Z_{\text{uber}}$  = Triggerstoppwert einer physikalischen Größe mit Richtungseinstellung ,überschreiten'

### **Beispieldiagramm**

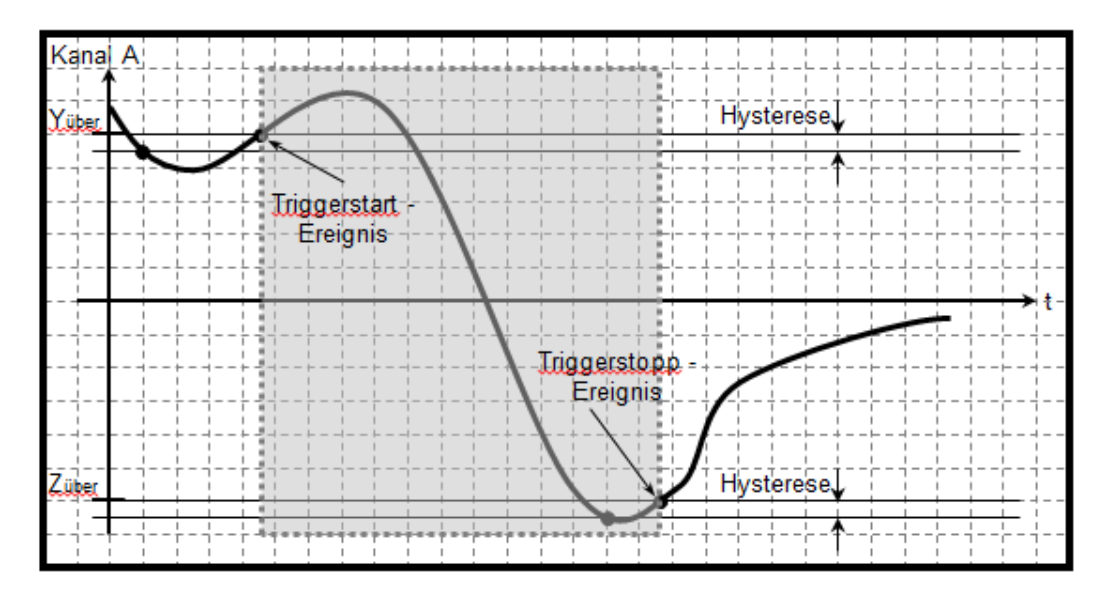

### **Hysterese**

Die Größe der Hysterese liegt bei 1% des angegebenen maximalen Eingangswertes

### **Messeinstellungen > IO/NIO - Bewertung**

Diese Einstellungen beeinflussen die Bewertung einer Messreihe. Nach Auftreten eines Trigger-Stopp-Ereignisses werden die Maximalwerte dieser Messreihe ermittelt und mit den hier hinterlegten Grenzen verglichen. Um eine IO-Anzeige zu erhalten muss der Maximalwert einer Messreihe über dem unteren Grenzwert und unter dem oberen Grenzwert liegen.

Werden zwei Bedingungen definiert, müssen beide Bedingungen für sich den IO-Kriterien entsprechen, um insgesamt IO anzuzeigen.

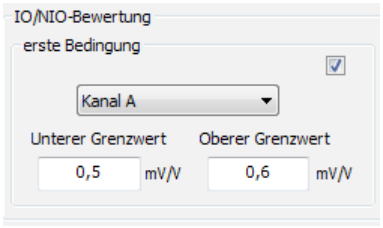

- 18 - Technische Änderungen vorbehalten

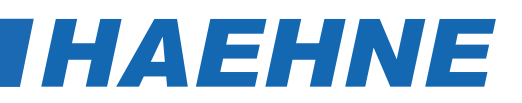

### **4.2.4 Dokumentation**

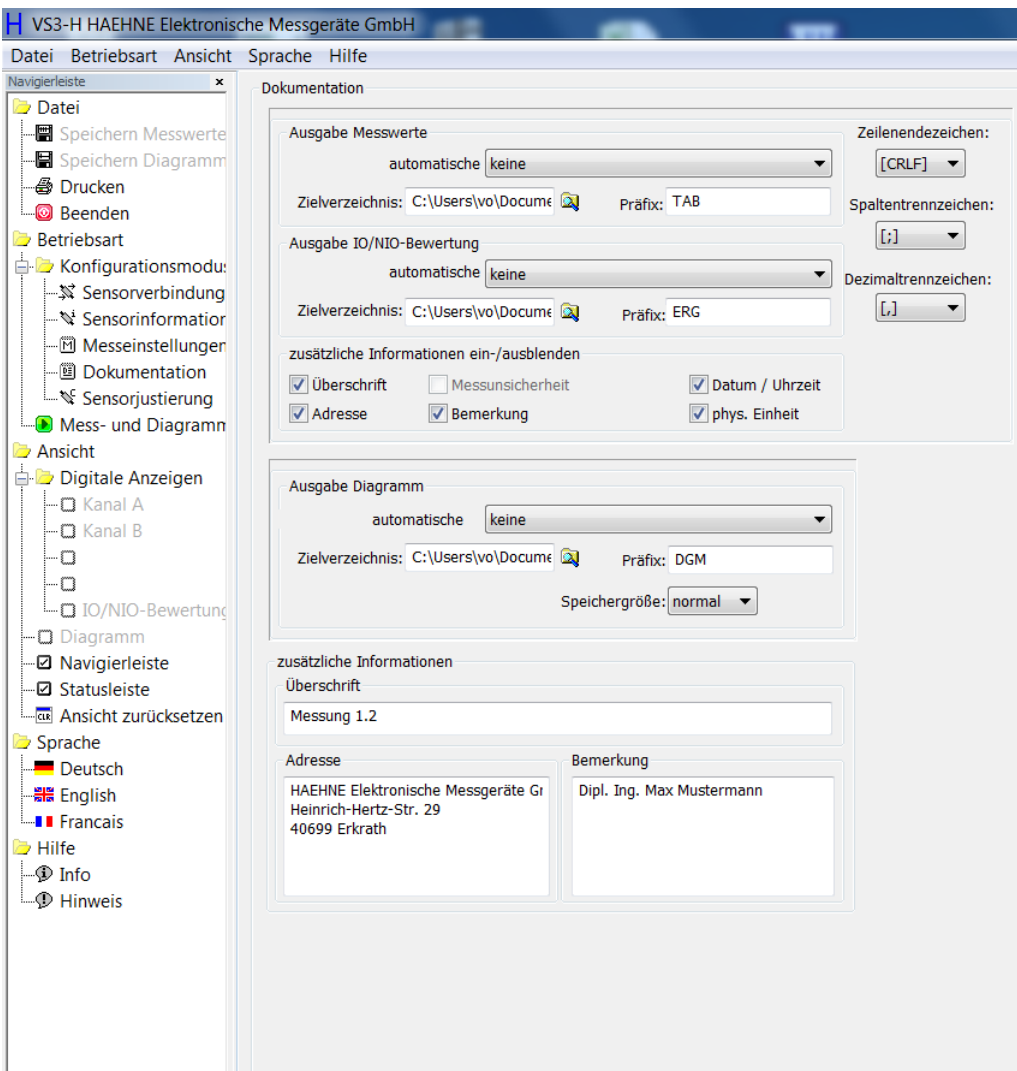

Hier können Konfigurationen zur eigenen Dokumentation vorgenommen werden. Die Einstellungen betreffen die Speicherung von Messungen als BMP- und CSV-Datei.

### **Dokumentation > Ausgabe Messwerte**

• **automatische Speicherung**:

Das Speichern der Messwerte in eine Ausgabedatei kann von der Software automatisch erfolgen. Dafür stehen drei Einstellungsmöglichkeiten zur Auswahl.

- **keine**: Die automatische Speicherung ist ausgeschaltet.
- **Alle Messungen in eine Datei schreiben**: Diese Option hängt jede weitere Messung an die gleiche CSV-Datei am Ende an. Der Name aus dem Feld Präfix wird als Dateiname verwendet. Die Datei wird im eingetragenen Zielverzeichnis abgespeichert.
- **Jede Messung mit eigenem Index anlegen**: Diese Option erstellt am Ende jeder Messung eine separate CSV-Datei. Der Dateiname setzt sich aus dem Präfix und dem Index JJJJMMTTHHmmss#### ('####' Zahl mit Vornullen beginnend 0000; 0001; ...) zusammen.
- **Die Pfadlänge** ist durch das Betriebssystem begrenzt.

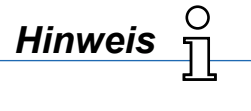

Datei > Speichern Messwerte (Tastenkombination , Strg+M')

Definition "Messung" (Kap. 4.1.1)

# • **Zielverzeichnis:**

Unter ,Zielverzeichnis' wird der Zielpfad eingetragen (Standardeinstellung...\ <Benutzername>\Eigene Dateien\ VS3-H). Alternativ wird mit einem Klick auf den Ordner in einem Auswahldialog ein Verzeichnis ausgewählt.

• **Präfix:**

In dieses Eingabefeld wird der Dateinamen eingetragen, der zur automatischen Speicherung verwendet werden soll. (Weitere Info zum Dateinamen/Präfix siehe: 'automatische Speicherung').

# **Dokumentation > Ausgabe Diagramm**

# • **Automatische Speicherung:**

Das Speichern der Messwerte in eine Ausgabedatei kann von der Software automatisch erfolgen. Dafür stehen drei Einstellungsmöglichkeiten zur Auswahl.

- **keine**: Die automatische Speicherung ist ausgeschaltet.
- **Alle Messungen in eine Datei schreiben**: Diese Option hängt jede weitere Messung an die gleiche CSV-Datei am Ende an. Der Name aus dem Feld Präfix wird als Dateiname verwendet. Die Datei wird im eingetragenen Zielverzeichnis abgespeichert.
- **Jede Messung mit eigenem Index anlegen:** Diese Option erstellt am Ende jeder Messung eine separate CSV-Datei. Der Dateiname setzt sich aus dem Präfix und dem Index

JJJJMMTTHHmmss#### ('####' Zahl mit Vornullen beginnend 0000; 0001; ...) zusammen.

## **Die Pfadlänge ist durch das Betriebssystem begrenzt.**

• **Zielverzeichnis**:

Unter ,Zielverzeichnis' wird der Zielpfad eingetragen (Standardeinstellung...\<Benutzername>\Eigene Dateien\VS3-H). Alternativ: mit einem Klick auf den Ordner ein Verzeichnis auswählen.

• **Präfix**:

In dieses Eingabefeld wird der Dateinamen eingetragen, der zur automatischen Speicherung verwendet werden soll. (Weitere Info zum Dateinamen/Präfix siehe: , automatische Speicherung').

# **Gemeinsame Einstellungen Ausgabe Messwerte und Ausgabe IO/NIO-Bewertung**

• **Zeilenendzeichen**:

In dieser Auswahlbox ist das Zeilenendzeichen der Ausgabe in eine Datei einzustellen. Folgende Möglichkeiten stehen zur Auswahl:

- **CRLF:** Carriage Return / Line Feed Wagenrücklauf Zeilenvorschub (MS-DOS, Windows)
- **LFCR:** Line Feed / Carriage Return Zeilenvorschub Wagenrücklauf (Linux Konsole)
- **CR:** Carriage Return Wagenrücklauf (Apple II, Apple Mac OS bis Version 9)
- LF: Line Feed Zeilenvorschub (Unix-Derivate, Mac OS X)

# • **Spaltentrennzeichen**:

Das Spaltentrennzeichen, auch Listentrennzeichen genannt, wird beim ersten Ausführen der Anwendung aus der Windows Systemsteuerung (Ländereinstellungen) ausgelesen und entsprechend gesetzt. Bei jedem weiteren Starten der Anwendung wird das zuletzt Eingestellte wie-der verwendet. Folgende Auswahl kann in dieser Box vorgenommen werden.

- **TAB** : Tabulator
- **;** : Semikolon
- **,** : Komma
- **.** : Punkt
- **Leer** : Leerzeichen

- 20 - Technische Änderungen vorbehalten

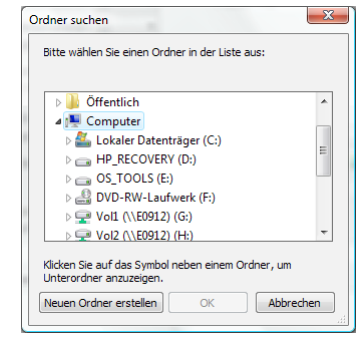

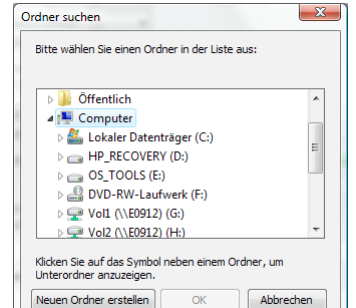

*HAEHNE* 

### • **Dezimaltrennzeichen:**

Beim Dezimaltrennzeichen wird wie beim Spaltentrennzeichen erläutert vorgegangen. Folgende Auswahl kann in dieser Box vorgenommen werden.

- , : Komma
- . : Punkt

*Hinweis*

Die nachträgliche Änderung der Ländereinstellungen im Betriebssystem haben keine Auswirkungen auf die einmal eingestellten Werte dieser Software.

### • **zusätzliche Informationen ein-/ausblenden:**

In dieser Gruppe können Haken gesetzt werden, um die Ausgabe der Messwerte um weitere Informationen zu ergänzen. Die Einträge in den drei Eingabefeldern '**Überschrift**', '**Adresse**' und '**Bemerkung**' können beliebig vorgegeben werden. Diese Einträge werden dann bei gesetztem Haken in der Ausgabedatei im Kopf eingetragen. Die '**Messunsicherheit**', falls der verbundene Sensor mit einer solchen versehen ist, kann auch in der Ausgabedatei erscheinen. Der Zeitraum einer Messung kann mit Hilfe eines Hakens bei '**Datum / Uhr zeit'** in die Ausgabedatei geschrieben werden. Möglich ist es auch, die Einheiten der physikalischen Größen in der Ausgabedatei gezielt ein- bzw. auszublenden mit einem Haken bei '**phys. Einheit**'.

### **Dokumentation > zusätzliche Informationen**

Hier stehen die Freitexte, die unter 'Dokumentation > Ausgabe Messwerte > zusätzliche Informationen ein-/ausblenden' aktiviert werden können.

# **4.2.5 Sensorjustierung**

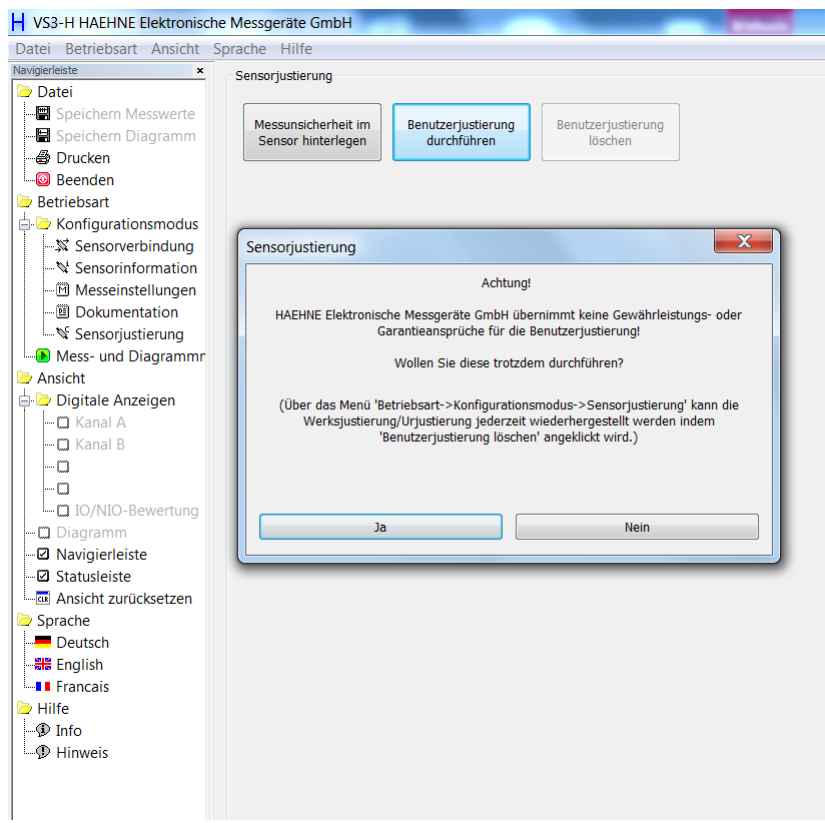

Hier können drei Aktionen mit den Sensoren durchgeführt werden: Hinterlegen der Messunsicherheit, Justierung und Löschen der Benutzerjustierung. Nach dem Löschen wird die Werksjustierung aktuell.

*Achtung!*

### **Messunsicherheit im Sensor hinterlegen**

In diesem Dialog kann im verbundenen Sensor eine Messunsicherheit in % (z.B. in Bezug auf Nennwert oder Justierwert ) abgespeichert werden. Diese Größe, falls sie vorhanden ist, wird im Dialog Sensorinformationen angezeigt. Des Weiteren kann die Messunsicherheit in der CSV Ausgabedatei ausgegeben werden (Kap. 4.2.4. Dokumentation > Ausgabe Messwerte).

Der Wert der Messunsicherheit wird in der Regel bei einer Werks- oder DKD-Kalibrierung bestimmt. Wenn die Werksjustierung des angeschlossenen Sensors aktiv ist und ein Wert bei der Messunsicherheit angegeben ist, wurde der Sensor von der Firma *HAEHNE* einer Werkskalibrierung unterzogen. Zulässige Werte dieser Größe sind [5 % > Messunsicherheit > 0 %]. Der Wert der Messunsicherheit dient nur zur Dokumentation. Auf die Messwerte hat dieser Wert keinen Einfluss.

#### **Justierung**

In der Werkseinstellung ist folgende Zuordnung voreingestellt: ±3,000 mV/V entsprechen ±30000 Digits, bzw. ±1,000 mV/V entsprechen ±10000 Digits, usw.

Im Dialog "Justierung" kann der CA-USB den Kennwerten des ihm zugeordneten Sensors entsprechend umjustiert werden. Die Ergebnisse bleiben dann im Gerät gespeichert.

> *HAEHNE* übernimmt keine Gewährleistung oder Garantie für die Benutzerjustierung. Es wird eine entsprechende Warnung ausgegeben!

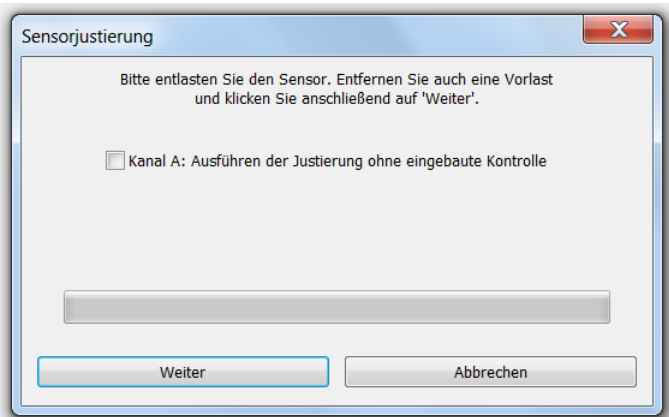

In diesem Dialogfenster "Kanal A: Ausführen der Justierung ohne eingebaute Kontrolle" ankreuzen.

Im nächsten Schritt wird der Sensor be- bzw. entlastet.

Die Betätigung der Schaltfläche Weiter lösen die Justage für die Bestimmung des Null-Punktes aus. Nach Ablauf dieses Prozesses erscheint der nächste Dialog der Sensorjustierung.

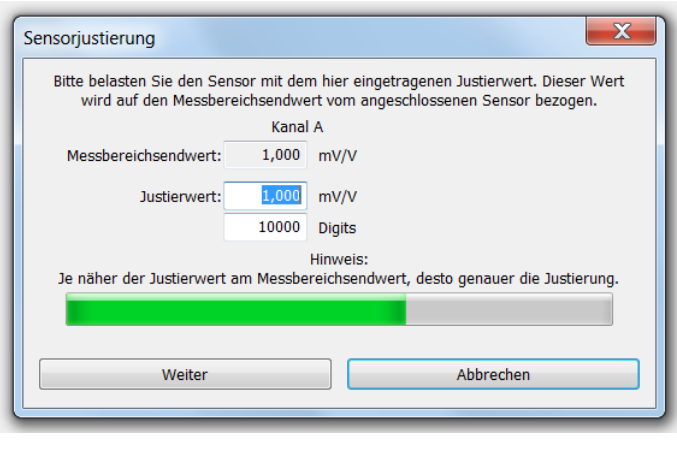

In diesem Fenster werden die neuen Justierwerte für die Nennlast/en und ADU-Wert/e (im Bereich zwischen 5000 und 30000) eingegeben.

Die Betätigung der Schaltfläche Weiter löst die Justage aus.

Nach dem Ablauf dieses Prozesses ist die Justage beendet.

- 22 - Technische Änderungen vorbehalten

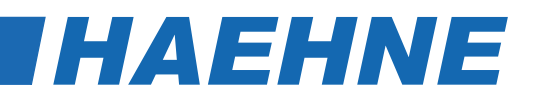

## **4.3 Mess- und Diagrammmodus**

*Achtung!*

Während einer Messung darf die Datenverbindung zum PC **nicht** unterbrochen werden!

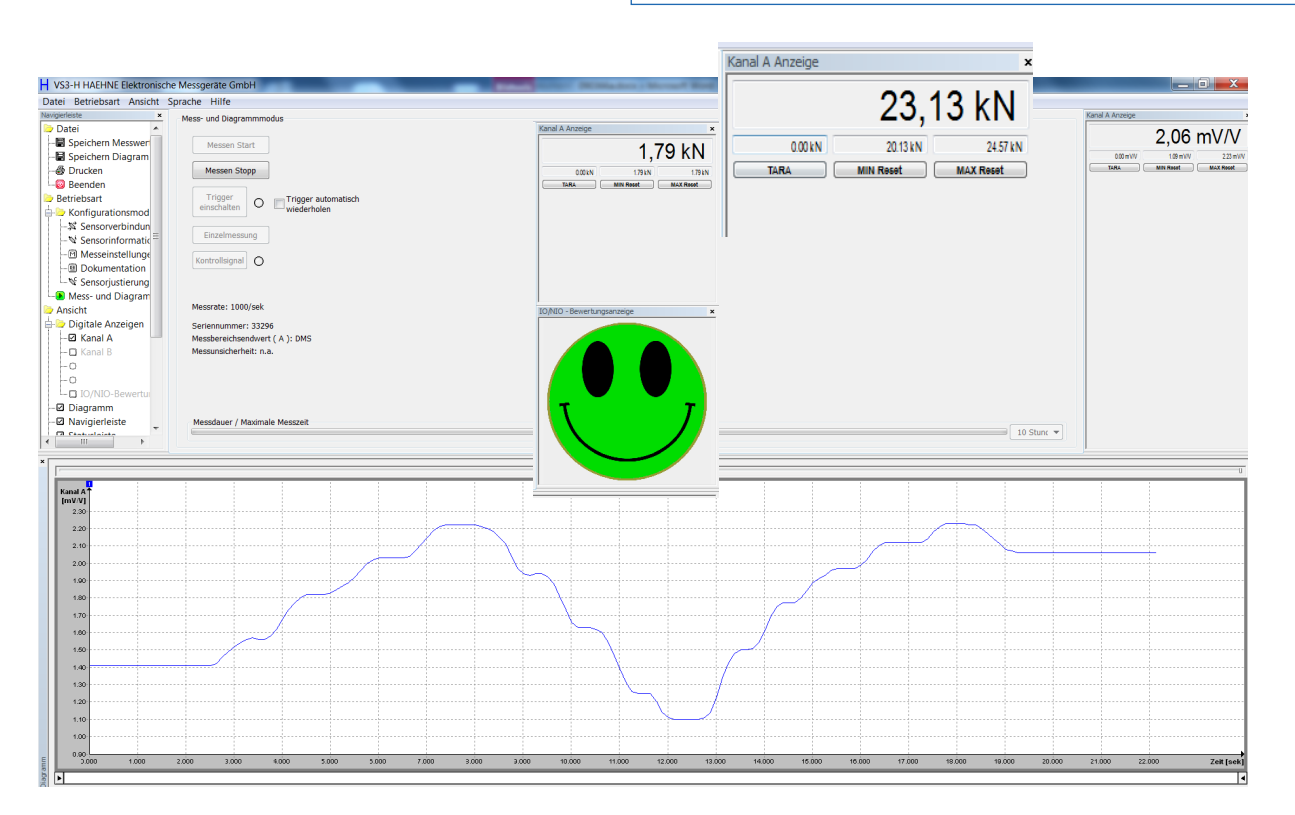

Im , Mess- und Diagrammodus' sind die digitalen Anzeigen der physikalischen Größen und das Diagramm aktivierbar. Es sind nur die Anzeigen aktiviert, die unter ,Messeinstellungen > Messgröße > Art' mit einem Haken versehenen sind.

Die digitale Anzeige befindet sich in einem eigenständigen Fenster, ebenso wie das Diagramm. Diese Fenster können im Hauptfenster angedockt oder auch frei auf dem Monitor platziert werden. Zum Verschieben der Fenster platziert man den Mauszeiger auf der Titelleiste des jeweiligen Fensters. Mit gedrückter linker Maustaste wird das Fenster versetzt oder angedockt. Der Inhalt der Fenster passt sich automatisch der Fenstergröße an. Mit Drücken der Taste 'Strg' kann das Andocken an das Hauptfenster verhindert werden.

Aufgrund systembedingter Einschränkungen ist es bei den Betriebssystemen Windows 2000 und Windows XP nicht möglich, das Diagramm aus dem Hauptfenster der Anwendung zu ziehen. Zudem kann die Anwendung bei diesen Betriebssystemen nicht außerhalb des Monitors platziert werden. Beim Versuch springt diese immer wieder zurück in den zulässigen Bereich.

Die digitale Anzeige verfügt über vier Ausgabefelder, je eines für den aktuellen Messwert, den tarierten Wert, den Minimalwert und den Maximalwert. Der Minimalwert und der Maximalwert kann je mit den Tasten '**MIN Reset**' und '**MAX Reset**' zurückgesetzt werden. Wenn in der Taste Tarieren '**TARA**' angezeigt wird, und dieser dann gedrückt wird, setzt das den aktuell gemessenen Messwert auf Null und die tarierte Differenz wird im Ausgabefeld oberhalb angezeigt. Im Anschluss steht in dieser Taste '**TARA=0**' hiermit kann die Tarierung wieder aufgehoben werden.

Die IO/NIO - Anzeige zeigt immer das Gesamtergebnis aller definierten Kriterien an. Werden alle Kriterien eingehalten, erscheint eine grüne Anzeige. Ist mindestens ein Kriterium nicht erfüllt, wird die Anzeige rot.

Eine graue Anzeige bedeutet, dass aktuell keine Bewertung vorliegt, z.B. nach dem Programmstart oder nachdem eine neue Messreihe gestartet wurde.

### **Messen Start:**

Mit dieser Taste wird eine Messung gestartet.

Die digitalen Anzeigen sowie das Diagramm werden nach dem Drücken dieser Taste mit Messwerten gefüllt. Nicht benötigte Tasten sind während dem Messen deaktiviert. In der Statusleiste wird zudem der Status der Anwendung , Messen...' ausgegeben.

> Software Trigger-Start Ereignis

### **Messen Stopp:**

Kann nur bei aktiver Messung betätigt werden. Sobald diese Taste betätigt wird stoppt die Messung und leitet eine evtl. automatische Speicherung ein (Kap. 4.2.4 Dokumentation). In der Statusleiste wird bei aktiver automatischer Speicherung in eine Datei der Fortschritt angezeigt und anschließend der Ruhezustand "Betriebsbereit. Sensor aktiviert'.

> Software Trigger-Stopp Ereignis

### **Trigger:**

Mit dieser Taste wird die Softwaretriggerung (4.2.3. Trigger) aktiviert. Die Statusleuchte seitlich der Taste blinkt bei aktivierter Triggerung gelb. Durch ein erneutes Betätigen wird die Triggerung wieder deaktiviert.

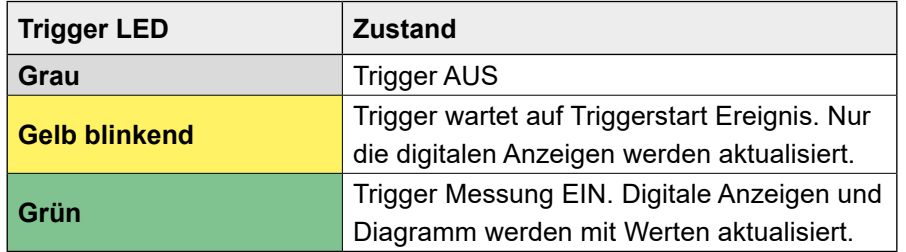

### **Trigger automatisch wiederholen:**

Ist ein Haken gesetzt, wird der Trigger wieder aktiviert, sobald alle Aktionen des Trigger-Stopp-Ereignisses abgearbeitet sind z. B. Datei schreiben.

> *Hinweis* Nur aktivierbar, wenn eine automatische Speicherung (Kap. 4.2.4.) aktiv ist.

### **Einzelmessung:**

Mit Hilfe dieser Taste wird ein einzelner aktueller Messwert vom aktivierten Sensor angefordert und in der digitalen Anzeige ausgegeben. Diese Funktion geht nur im Ruhezustand/Messen Stopp der Anwendung.

### **Kontrolle:**

Die Taste ,Kontrolle' ist nur bei niedrigen Messraten während der Messung aktiv (<20/sek) und im Ruhezustand. Mit Hilfe der Kontrolle wird die DMS Messbrücke im Sensor verstimmt und gibt ihren Nennbereich aus. Eine rote Leuchte neben der Taste kennzeichnet eine aktive Kontrollaufschaltung. Mit einem erneuten Klick auf 'Kontrolle' kann diese wieder deaktiviert werden.

Diese Funktion wird von *HAEHNE*-Sensoren nicht mehr unterstützt.

- 24 - Technische Änderungen vorbehalten

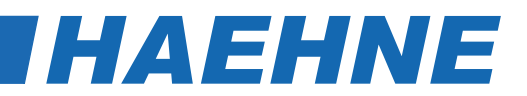

#### **Messdauer / Maximale Messzeit:**

Die maximale Messdauer ist abhängig von der im Menü Messeinstellung eingestellten Messrate (Kap. 4.2.3 Messeinstellungen > Messgröße > Messrate).

Nach Auswahl einer Messdauer wird die Messung nach dem Betätigen von "Messen Start" solange ausgeführt bis der eingestellte Zeitwert erreicht ist. Ist die jeweilige Messung beendet, muss eine neue Messung wieder mit "Messen Start" bestätigt werden.

Eine Messung kann jederzeit vorzeitig mit "Messen Stop" beendet werden.

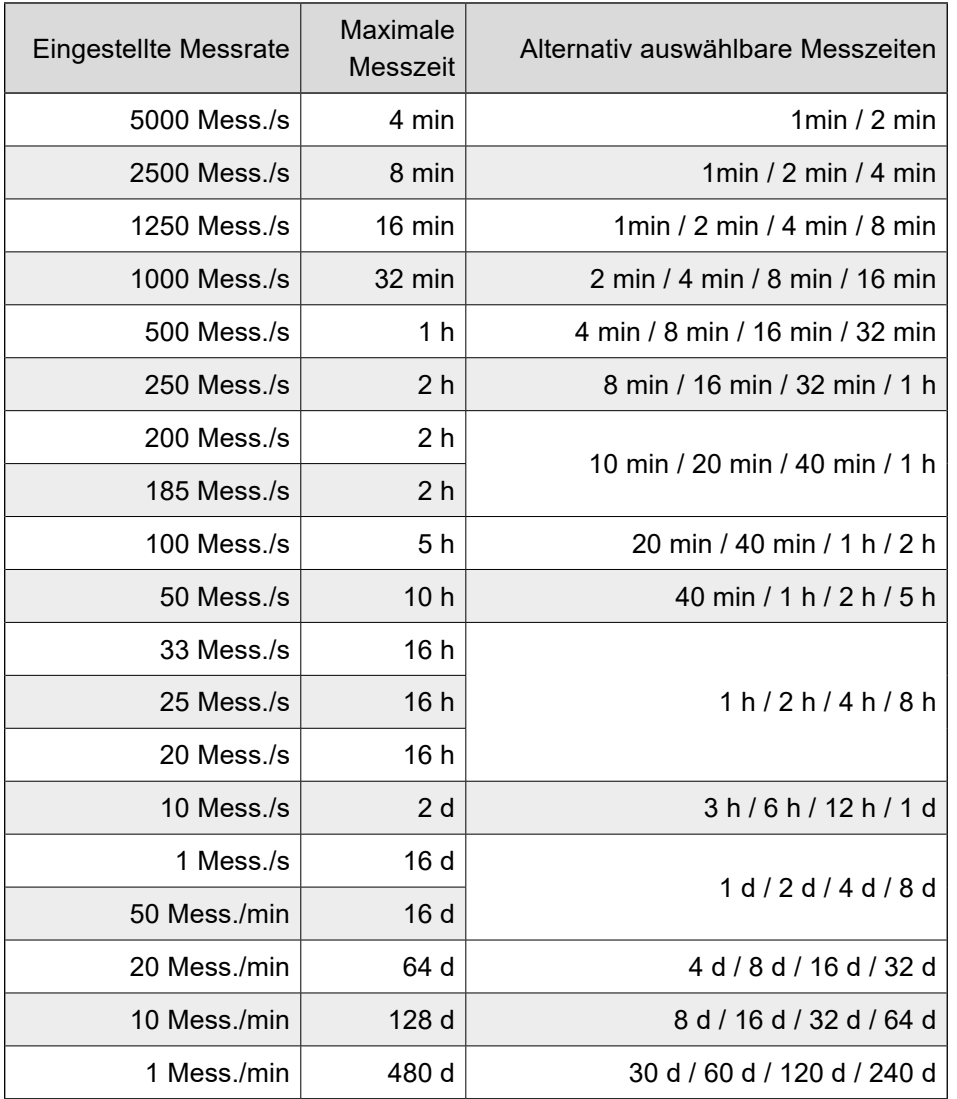

# **Fehlerbeseitigung**

Diese Tabelle dient zur Suche der häufigsten Fehler und deren Maßnahmen zur Behebung.

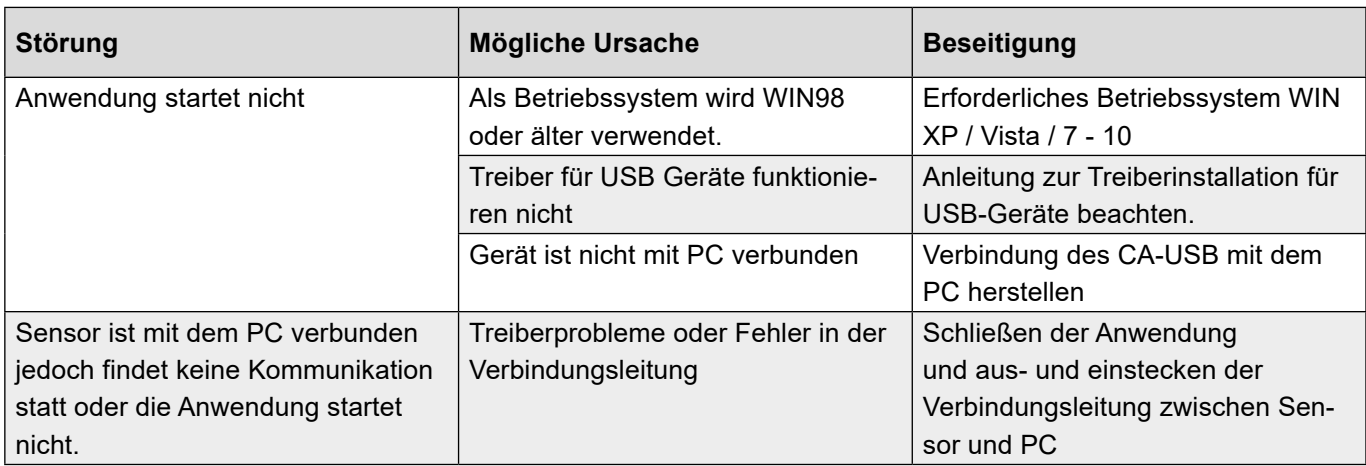